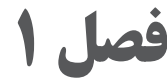

# **ترسیم فنی و هندسی**

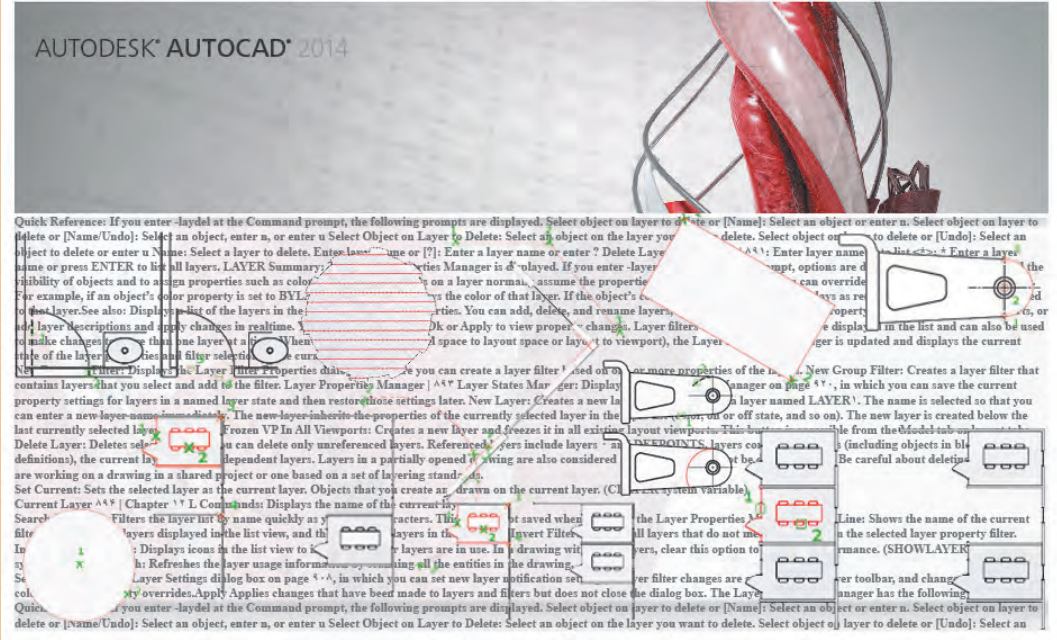

آیا تا کنون فایل نرمافزارهای مختلف را با هم ترکیب کردهاید؟ با یادگیری ترسیم نقشه در اتوکد میتوانید از فایلهای این نرمافزار در سایر نرمافزارها نیز استفاده نمایید.

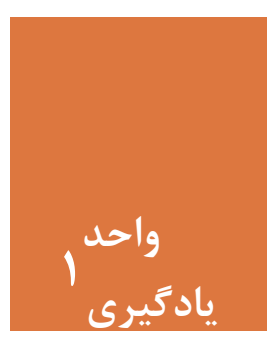

**ترسیم فنی و هندسی**

**مقدمه**

با پیشرفت علم و تکنولوژی یکی از دستاوردهای مهم در عرصه فناوری، تولید و بهره گرفتن از نرمافزارهای رایانهای برای ترسیم نقشهها در حوزۀ معماری و عمران بوده است. در ابتدای یادگیری یک نرمافزار الزم است با تمامی مراحل نصب آن آشنا شد تا بدون نیاز به مراجعه به شخص دیگر، نرمافزار را روی رایانه نصب کرده و استفاده نمود. تسلط کامل به محیط کار نرمافزار اتوکد و توانایی کنترل دید، از ضروریتهای آموزش بوده تا استفاده از این محیط به راحتی انجام شود. با بهرهگیری از این نرمافزار میتوان تمامی نقشههای فنی و هندسی را با دقت بسیار باال رسم نمود.

**استاندارد عملکرد**

پس از به پایان رسیدن این واحد یادگیری هنرجویان قادر خواهند بود نرم افزار اتوکد را روی سیستم عامل رایانۀ شخصی خود نصب کرده و با استفاده از فرمانهای آموزش داده شده، صفحه دید و کار اتوکد را کنترل نموده و مطابق استانداردهای نشریۀ 256 سازمان برنامه و بودجه و استاندارد **ISO** ، به روش صحیح ترسیمهای فنی و هندسی را رسم نمایند.

**مراحل کار در فصل اول )ترسیم فنی و هندسی(**

- نصب نرمافزار اتوکد
- آشنایی با محیط کار
	- کنترل دید
- ترسیم فنی و هندسی

**3**

**مرحله اول: نصب نرمافزار اتوکد** برای نصب این نرمافزار مراحل زیر دنبال شود. 1ـ برای شروع نصب ابتدا اتصال اینترنت خود را قطع نمایید. 2ـ فایل Setup موجود در پوشه اتوکد را اجرا کنید. )با دابل کلیک کردن روی فایل(. 3ـ در پنجره باز شده روی Install کلیک نموده و قسمت Accept I را عالمتدار کرده و دکمه Next را بفشارید.

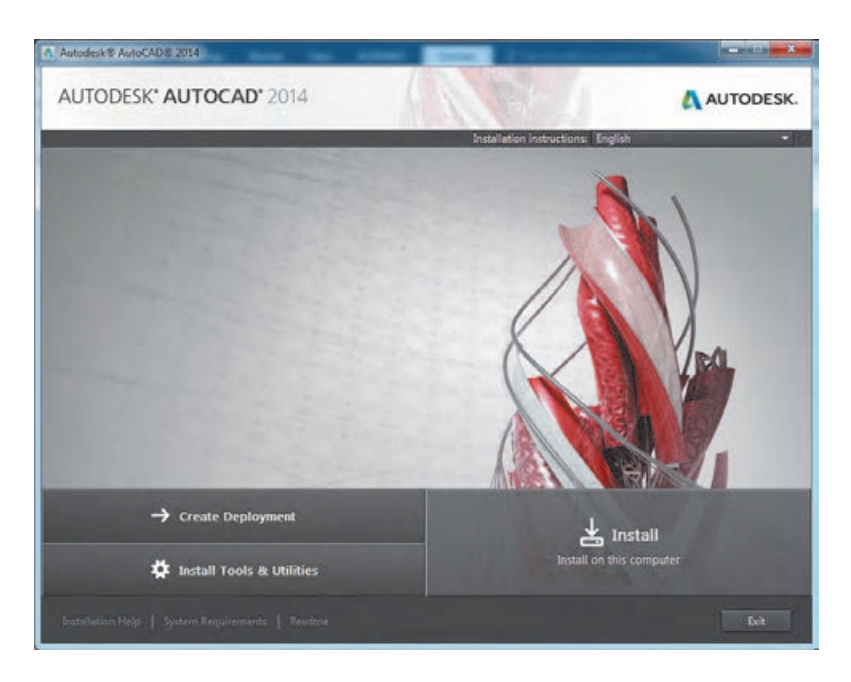

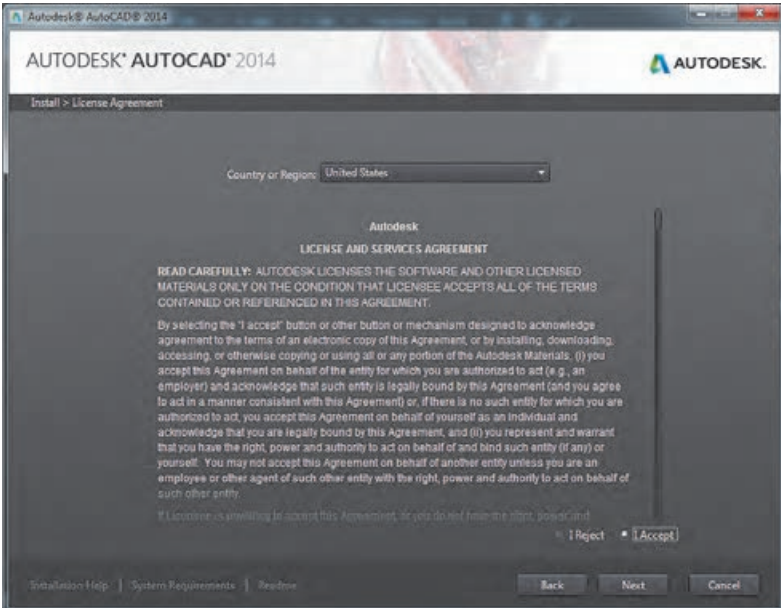

4ـ در پنجره بعدی شماره سریال )Number Serial )و کد محصول )Key Product )را وارد نموده و سپس Next را بفشارید.

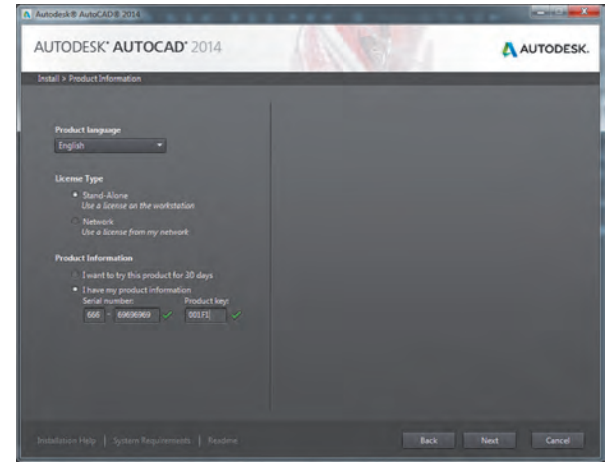

5 ـ در صفحه بعد دکمه Install را بفشارید و صبر کنید تا مراحل نصب به پایان برسد.

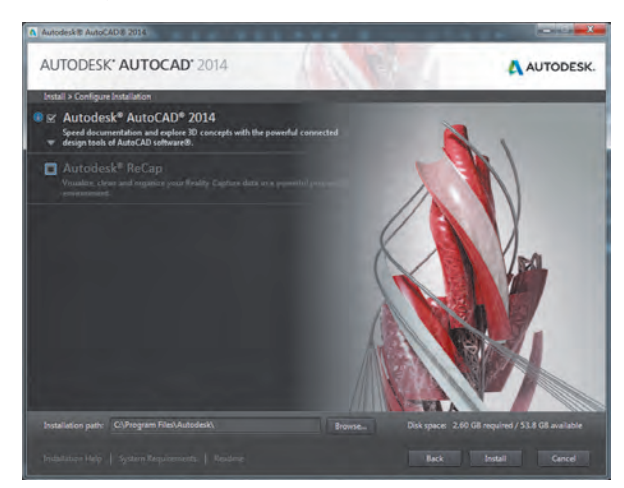

6 ـ پس از نصب، برنامه را باز کرده و قسمت Agree I را عالمتدار نموده تا وارد پنجره Activation شوید. سپس دکمه Activate را بفشارید.

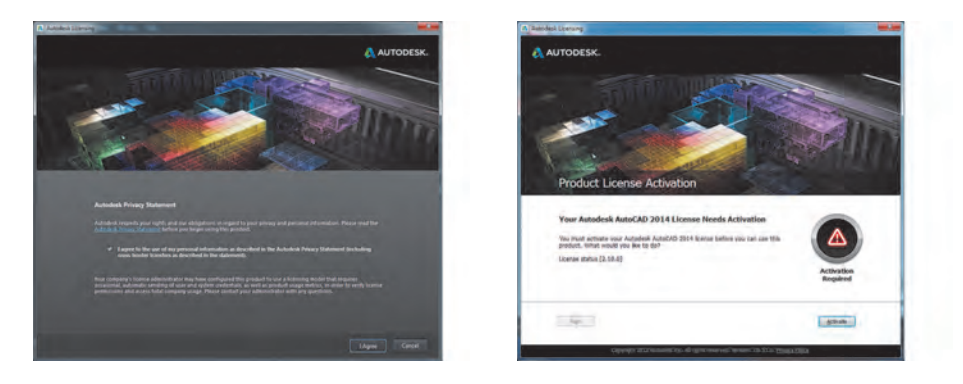

7ـ در این مرحله یکبار دکمه Close را فشرده و دوباره وارد پنجره اکتیو شوید. 8 ـ در پنجره بعد گزینه Autodesk from code activation an have I را انتخاب کنید.

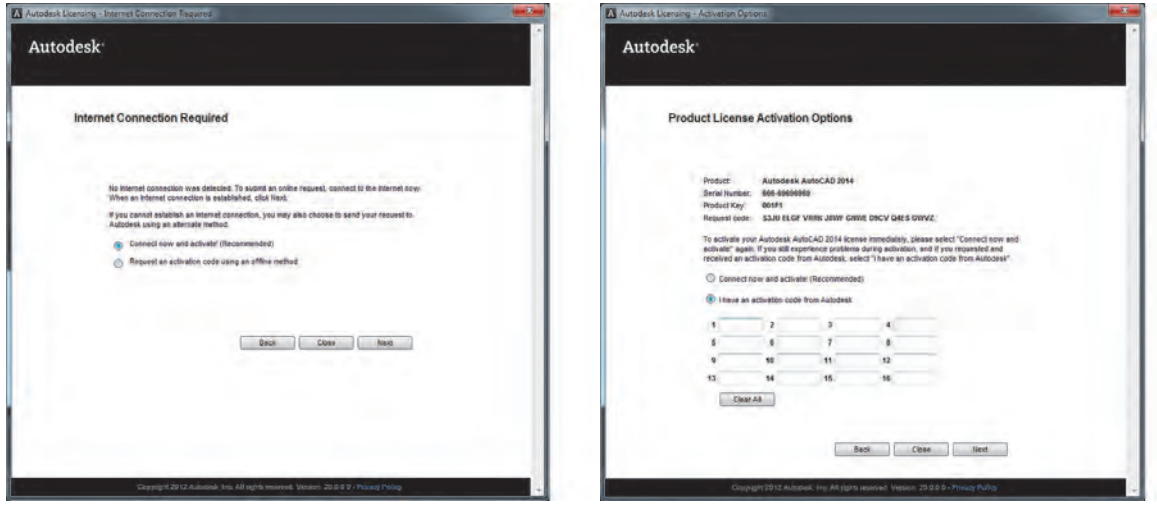

9ـ به پوشه نرمافزار مراجعه کرده و فایل Keygen را متناسب با ویندوز خود انتخاب و اجرا نمایید.

10ـ ابتدا دکمه Patch را فشرده و پیغام Patch Successfully را دریافت کنید. 11ـ در پنجره Activation از کدی که در قسمت Code Request ظاهر شده است کپی بگیرید.

12ـ کدی که کپی )c+ctrl )گرفته بودید را در کادر Request این برنامه Paste) v+ctrl (کنید. 13ـ روی دکمه Generate کلیک کنید و از کدی که در قسمت Activation ظاهر

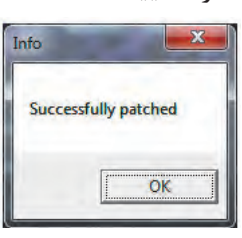

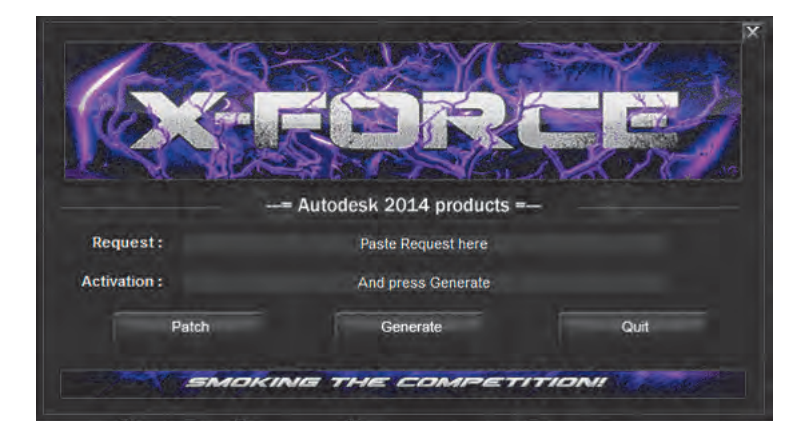

میشود کیے (ctrl+c) بگیرید. 14ـ به پنجره Activation برنامه اتوکد بروید و کدی که کپی گرفتهاید را Paste) v+ctrl (کنید.

15ـ دکمه Next را بفشارید. در صورت انجام صحیح همه مراحل دکمه Finish را خواهید دید.

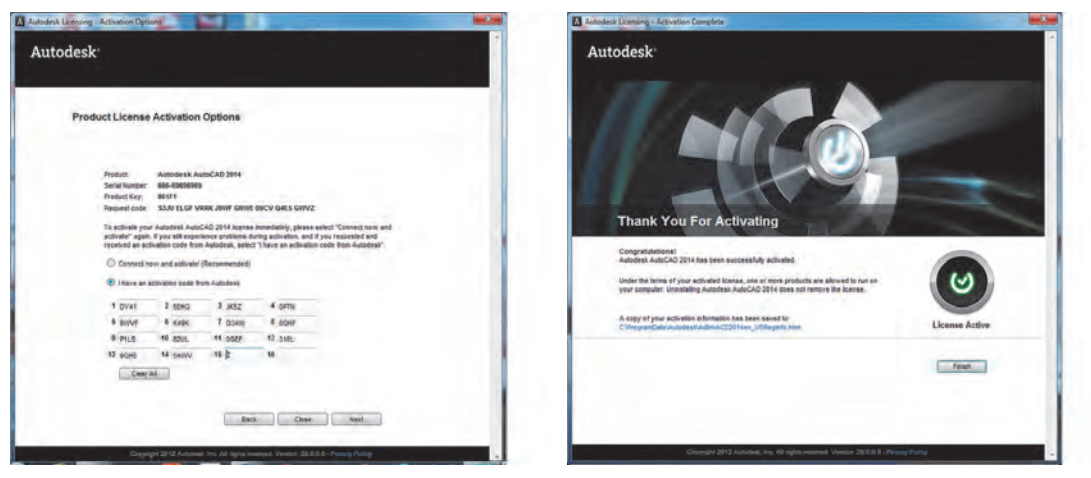

16ـ اکنون نرمافزار اتوکد آماده استفاده میباشد.

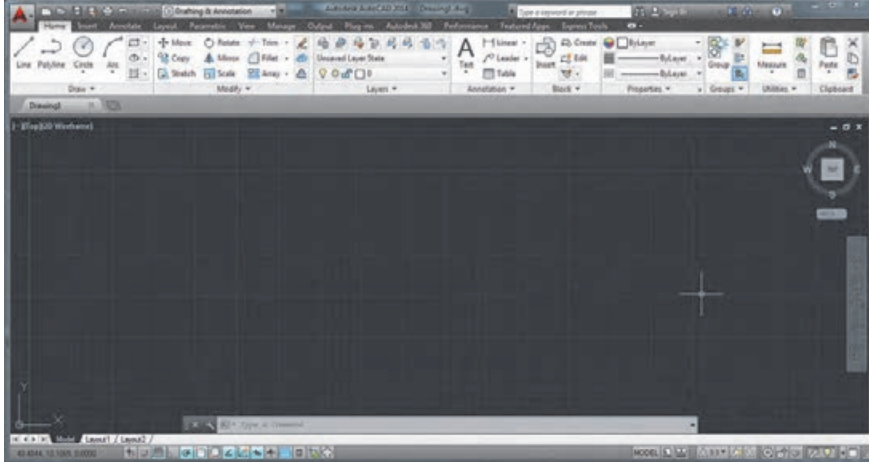

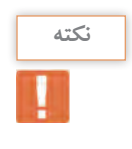

• برای نصب این نرمافزار حدود 20 گیگابایت فضای خالی رویهارد دیسک رایانه نیاز دارید. • با کمک هنرآموز خود نرمافزار اتوکد را روی یکی از رایانههای کالس نصب نمایید. • نرمافزار اتوکد را تهیه کرده و آن را روی رایانه شخصی خود نصب کنید.

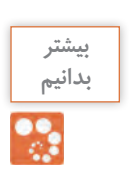

**محل نصب برنامه:** پوشه محل نصب برنامهها در درایو ویندوز و داخل Files Program قرار دارد. همچنین با روشهای زیر میتوانید محل نصب برنامه را پیدا کنید: **ویندوز :7** روی Shortcut برنامه در منوی استارت راستکلیک کرده و location file Open را بفشارید. **ویندوز :8** روی کاشی برنامه در صفحه Screen Start راستکلیک کرده و گزینه location file Open را بفشارید. در پنجره ای که باز میشود روی Shortcut برنامه راستکلیک کرده و گزینه location file Open را بفشارید. **ویندوز :10** روی Shortcut برنامه در منوی استارت راستکلیک کرده و location file Open را بفشارید. در پنجرهای که باز میشود روی Shortcut برنامه راستکلیک کرده و گزینه location file Open را بفشارید.

#### **مرحله دوم: آشنایی با محیط کار نرمافزار اتوکد** مرحله دوم: **آشنایی با محیت کار نرمافزار اتوکه**<br>کار این مافزار این فرورد اتوکار اتوکد این مح

پس از نصب برنامه و وارد شدن به محیط کار اتوکد با پنجره Welcome مواجه میشوید. این پنجره راهنمای . ت س<br>مناسبی است برای شروع یک کار جدید یا باز کردن ترسیمهای قبلی.

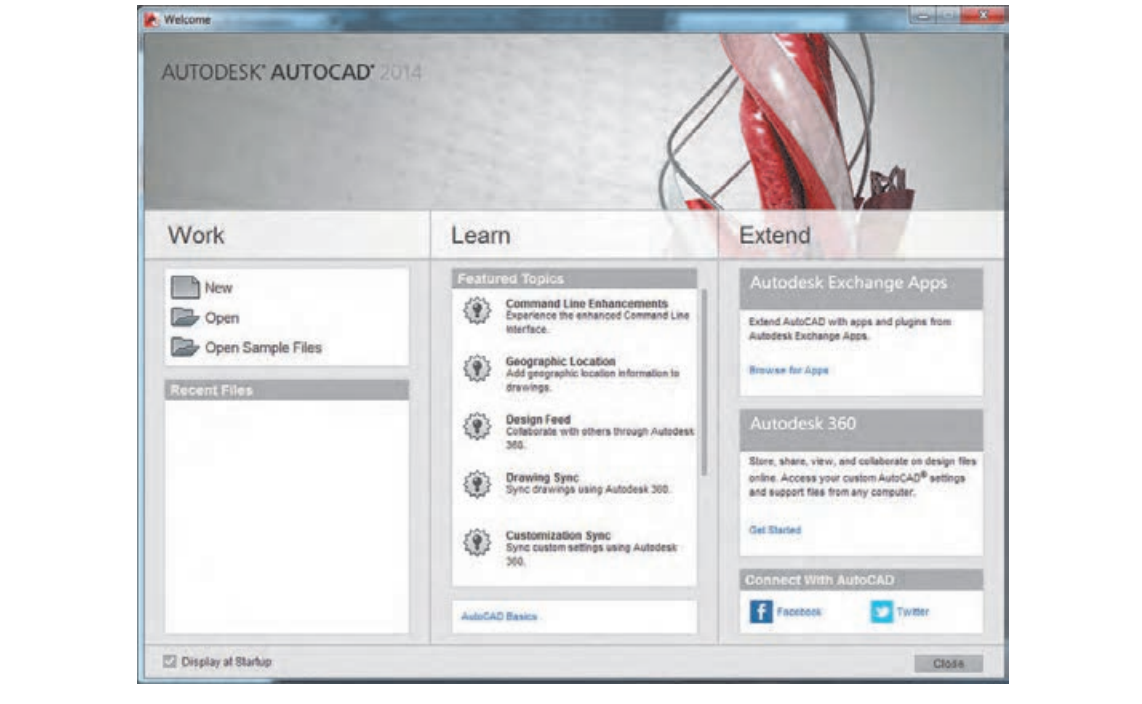

صفحه کار اتوکد دارای ۱۴ قسمت است که به اختصار توضیح داده میشود. شما می توانید این صفحه را با توجه<br>میده کار انوکد دارند به نوع کار و نیاز خود تغییر دهید.

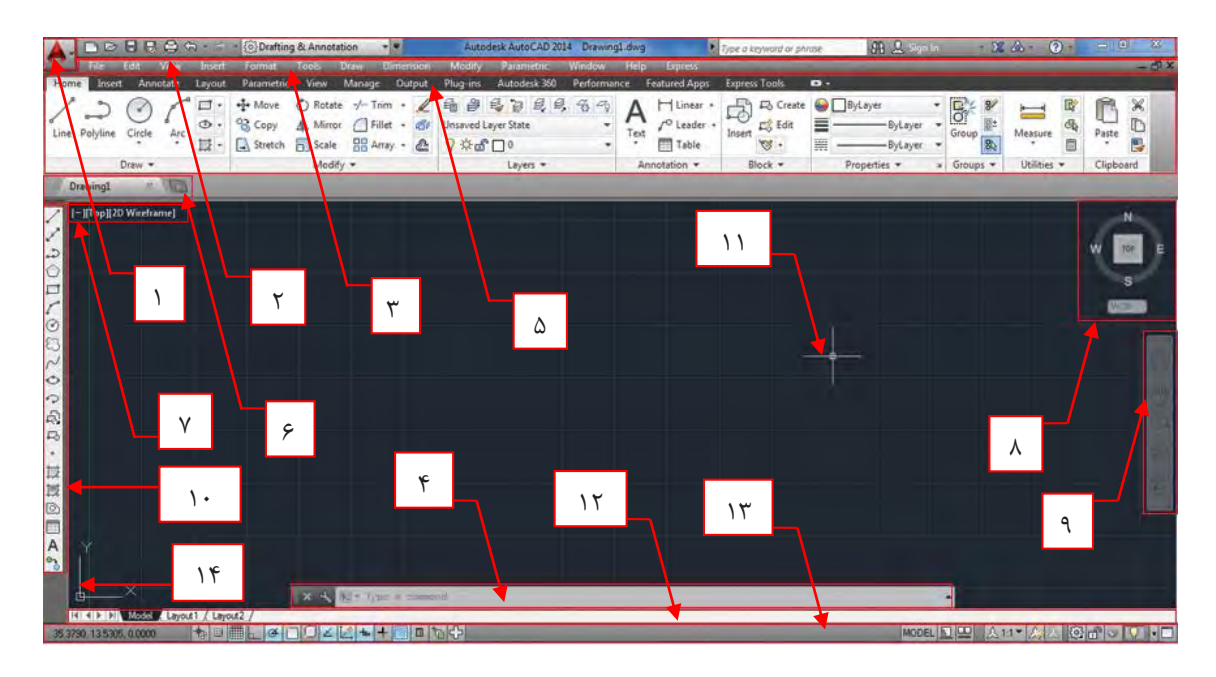

**1ـ نشانه اتوکد:** بخش دسترسی سریع به فرمانهای فایلی مانند Save، Open و ... **2ـ نوار عنوان )Bar Title):** در این نوار نیز قابلیت دسترسی سریع به برخی از فرمانهای فایلی و امکان دسترسیهای اینترنتی نرمافزار وجود دارد. نام فایل جاری نیز در میانه این نوار قابل مشاهده بوده و در انتهای آن نیز دکمههای بستن )Close)، کوچک کردن )Minimize )و بزرگ کردن )Maximize )پنجره نرمافزار وجود دارد.

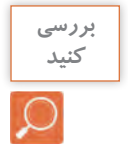

اگر چند فایل هم زمان باز باشد دکمه Close روی فایل جاری اثر میگذارد یا روی همه فایلهای باز.

**3ـ نوار منو )Bar Menu):** تمام فرمانهای اتوکد در سربرگهای این نوار قرار گرفته که با کلیک کردن روی هر سربرگ تعدادی از فرمانهای مربوط به آن را خواهید دید. مانند Draw که بیشتر فرمانهای ترسیمی را در خود جای داده است.

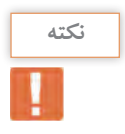

به منوهای باز شده سربرگها منوی آبشاری گفته میشود.

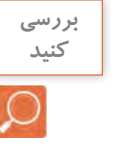

• کنار برخی فرمانها نشانۀ )...( و کنار برخی نشانۀ ))وجود دارد. تحقیق کنید این نشانهها بیانگر چیست؟ • با هم فکری دوستان و هنرآموز خود سعی کنید این نوار را ظاهر یا مخفی کنید.

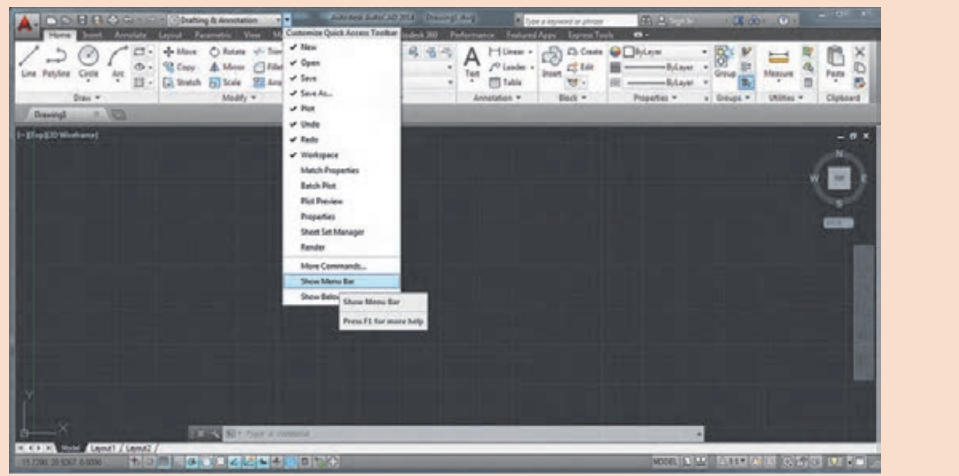

**4ـ خط فرمان )Line Command):** صدور فرمانها از طریق صفحه کلید در این ناحیه انجام میشود.

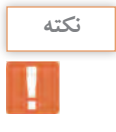

• با استفاده از دو کلید +9Ctrl میتوانید خط فرمان را ظاهر یا مخفی نمایید. **نکته** • خط فرمان در اتوکد 2014 هوشمند بوده و با تایپ یک یا چند حرف، لیستی از فرمانهای دارای این حروف در خط فرمان ظاهر شده و میتوانید فرمان مورد نظر خود را انتخاب نمایید.

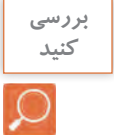

کلیدهای فلش روی صفحه کلید چه تأثیری روی خط فرمان دارد؟

**5 ـ نوار ریبون )Ribbon):** این قسمت از ورژن 2009 به بعد برای سرعت بیشتر در دسترسی به فرمانهای اتوکد طراحی شده است. این نوار هم دارای سربرگهایی است که هر کدام شامل تعدادی از فرمانهای اتوکد مے باشد.

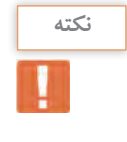

• اگر نوار ریبون را در صفحه کار خود ندارید با تایپ Ribbon در خط فرمان میتوانید این نوار را ظاهر کنید. • با کلیک کردن روی نشانه در انتهای سربرگهای ریبون تغییرات را مشاهده و با دوستان خود به اشتراک بگذارید.

**6 ـ سربرگ فایل باز:** زیر نوار ریبون میتوان نام فایلهای باز را دید که با کلیک کردن روی هر کدام از آنها، فایل مورد نظر جاری میگردد.

با رفتن به مسیر Tabs File Display-Elements Window-Display-Option-Tools میتوانید این سربرگ را خاموش یا روشن کنید. با کلیک کردن روی نشانه )+(کنار سربرگ، یک فایل جدید برای شما باز خواهد شد.

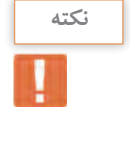

**بررسی کنید**

کنار نام برخی از فایلهای باز نشانه **٭** وجود دارد. تحقیق کنید این عالمت چه زمانی ظاهر میشود.

**7ـ کنترل دید:** دارای سه قسمت است. هر کدام شامل چند حالت است. نشانۀ )ـ(که برای کنترل دریچه های دید در فضای مدل می باشد. TOP که برای کنترل چگونگی دید ترسیم است مانند دید از باال، جلو و ... Wireframe D2 : که برای چگونگی رنگآمیزی ترسیمهای سه بعدی است.

**8 ـ مکعب دید )Cube View):** ابزاری برای تغییر دید در حالتهای سهبعدی و دوبعدی است.

**9ـ نوار هدایت )Bar Navigation):** این نوار هم شامل ابزارهایی برای تغییر دید است.

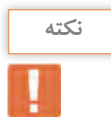

در مبحث سه بعدی با این ابزارهای کنترل دید به صورت کامل آشنا خواهید شد.

**10ـ نوار ابزار )Toolbar):** در این نوار تعدادی آیکن برای اجرای فرمانها گنجانده شده که با کلیک کردن روی هر آیکن فرمان مربوط به آن اجرا میشود.

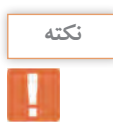

• از مسیر AutoCAD-Toolbars-Tools میتوانید 52 نوار ابزار موجود در اتوکد را ببینید و هر کدام را که میخواهید با کلیک کردن روی آن در صفحه کار ظاهر کنید.

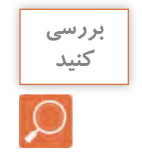

• آیا با نصب اتوکد و باز کردن برنامه شما میتوانید نوار ابزاری را ببینید؟ • روی یکی از آیکنهای نوار ابزار راست کلیک کنید. چه چیزی میبینید؟

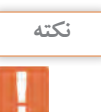

• نوار ابزار Modify را ظاهر کرده و آن را در زیر سربرگ نام فایل قرار دهید.

**11ـ نشانگر )Crosshair):** نشانه موس در صفحه کار اتوکد میباشد.

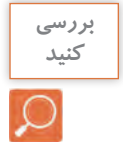

آیا این نشانگر همیشه به یک شکل دیده میشود؟

**12ـ سربرگ فضای مدل و کاغذ:** در زیر فضای مدل نواری وجود دارد که با استفاده از دکمههای آن میتوان بین فضای مدل و فضای کاغذ جابهجا شد.

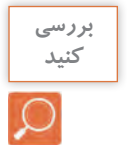

با کلیک کردن روی دکمههای این نوار مشاهدههای خود را با دوستان به اشتراک بگذارید.

**13ـ نوار وضعیت )Bar Status):** این نوار در پایینترین قسمت صفحه کار قرار دارد. شامل ابزارهایی است که در ترسیم بسیار کمک کننده هستند. در مراحل بعدی به تدریج با کمک رسمها آشنا میشوید.

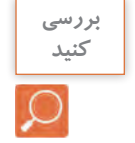

در حالی که به سمت چپ نوار وضعیت نگاه میکنید، موس را در صفحه جابهجا کنید. چه چیزی تغییر می کند؟

**14ـ نشانه محور مختصات )Icon UCS):** نشان دهنده دستگاه مختصات است که شامل محور X و Y است. در حالت سه بعدی محور Z هم نمایش داده خواهد شد.

**مرحله سوم: کنترل دید**

برای آشنایی بیشتر با صفحه کار اتوکد و توانایی کنترل دید صفحه ابتدا یکی از فایلهای موجود در نرمافزار را باز کرده و با فرمانهای کنترل دید آشنا میشویم. از مسیر زیر فایل dwg.samp\_db را باز کنید. Open  $\triangleright$  My computer  $\triangleright$  Drive C  $\triangleright$  Program file  $\triangleright$  Autodesk  $\triangleright$  AutoCAD  $\triangleright$   $\triangleright$ Sample  $\triangleright$  Database connectivity  $\triangleright$  db samp.dwg

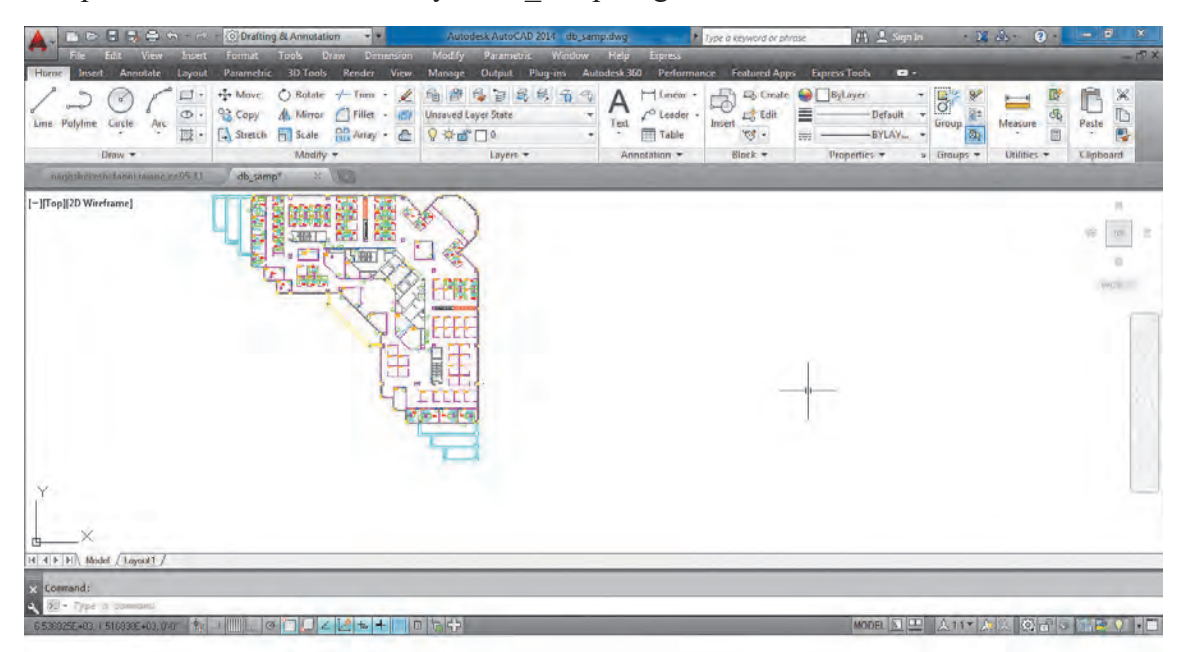

**متغیر سیستمیscreen Clean برای پاک کردن صفحه** 

با دو کلید +0Ctrl خاموش و روشن میشود. با اجرای این متغیر، نوار ریبون و همه نوار ابزارها بسته شده و فضای بیشتری برای کار در اختیار کاربر قرار می دهد.

**فرمان Limits برای محدود کردن فضای کار در صفحه**

همانطور که میدانید فضای مدل در اتوکد نامحدود بوده و برای ترسیم موضوعات مختلف هیچ محدودیتی وجود ندارد. یعنی میتوان از فضای بینهایت صفحه بهره برد. این فضا قابل محدود کردن نیز میباشد. برای محدود کردن فضا کافی است فرمان Limits اجرا شده و در پاسخ به سؤال طول و عرض فضا را با معرفی دو نقطه از گوشه محدوده تعیین نمود. در مثال زیر ابعاد کاغذ 4A به عنوان محدوده در نظر گرفته شده است.

تایپ Limits و فشردن اینتر.........................................................................................................LIMITS :Command :.....................................................................................<0.00,0.00> [OFF/ON [or corner lowerleft Specify فشردن اینتر برای مشخص کردن گوشه پایین سمت چپ فضا با مختصات )0,0(...................................................... 297,210.......................................................................... :<1152.00,864.00> corner right upper Specify وارد کردن عدد 297,210 به عنوان طول و عرض فضا به اندازه کاغذ 4A ...............................................................

**نکته**

• پیش فرض اتوکد خاموش بودن محدوده است و تا زمانی که در پاسخ پرسش: حده ه............ Specify lower left corner or [ON/OFF] كزينه ON را انتخاب نكنيد تعريف محدوده، هیچ تغییری در فضای کار ایجاد نمیکند.<br>. • با روشن کردن Limits فقط میتوانید در این محدوده ترسیم انجام دهید. :<br>فرض اتوکد خاموش بودن محدوده است و تا زمانی که در باسخ بربسش:

فرمان Zoom بزرگ نمایی یا کوچک نمایی پنجره دید صفحه

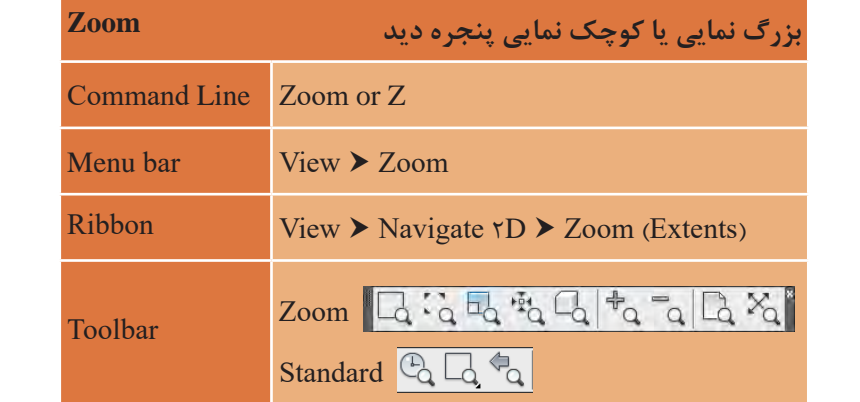

هنگام کار با اتوکد صفحه دید یعنی هر آنچه که روی صفحه مانیتور دیده میشود با خواسته ما مطابقت نداشته، بزرگ تر و یا کوچک تر است. بنابراین باید بتوانیم چیزی را که ترسیم می کنیم به اندازه دلخواه در صفحه ببینیم. ممانند استفاده از یک دره بین. وقتی با یک درمایین به توسیدای تحاه می قتیم. توسید را بزر ت تر می بینیم. در<br>حالی که اندازه نوشته تغییری ندارد. بلکه فقط دید ما تغییر کرده است. فرمان Zoom نیز همین کار را انجام می کنیم، نوشته را بزرگ تر می بینیم. در حالی که اندازه نوشته تغییری ندارد. بلکه فقط نوع دیدن ما و یا توچک تر است. بنابراین باید بتوانیم چیزی را که ترسیم می کنیم به اندازه تامواه در صفحه ببینیم.<br>استان ما می کنیم به ترسیم به ترسیم به اندازه به ترسیم می کنیم به اندازه تاموز به ترسیم به ترسیم به ترسیم به می کنیم، نوشته را بزرگ تر می بینیم. در حالی که اندازه نوشته تغییری ندارد. بلکه فقط نوع دیدن ما همانند استفاده از یک ذره بین. وقتی با یک ذرهبین به نوشتهای نگاه میکنیم، نوشته را بزرگ تر میبینیم. در می دهد.

می خواهیم فایلی را که باز کرده ایم در بزرگترین حالت دیده شود. می خواهیم فایلی را که باز کرده ایم در بزرگترین حالت دیده شود. میخواهیم فایلی را که باز کردهایم در بزرگترین حالت دیده شود. تایپ Z و فشردن کلید اینتر.........................................................................................................Z :Command تایپ Z و فشردن کلید اینتر.........................................................................................................Z :Command ...............................e :>time real] <Object/Window/Scale/Previous/Extents/Dynamic/Center/All .............................................or ,)nXP or nX (factor scale a enter ,window of corner Specify .............................................or ,)nXP or nX (factor scale a enter ,window of corner Specify تایپ E و فشردن کلید اینتر...................................................................................................................................................... تایپ Z و فشردن کلید اینتر.........................................................................................................................Z :Command ..............................................................or ,)nXP or nX (factor scale a enter ,window of corner Specify

با اجرای فرمان بالا کل نقشه در بزرگ ترین حالت جلوی دید قرار می گیرد.

با انجام فرمان باال کل نقشه در بزرگترین حالت جلوی دید قرار می گیرد. حال همه زیر گزینههای این فرمان را مرور میکنیم.

حال همه زیرگزینه های این فرمان را مرور می کنیم. حال همه زیرگزینه های این فرمان را مرور می کنیم.  **All :** همه ترسیمها در جلوی دید قرار میگیرد.

**All:** همه ترسیم ها در جلوی دید قرار می گیرد.  **Extents :** همه ترسیمها به بزرگترین حالت ممکن در جلوی دید قرار میگیرد.**All:** همه ترسیم ها در جلوی دید قرار می گیرد.

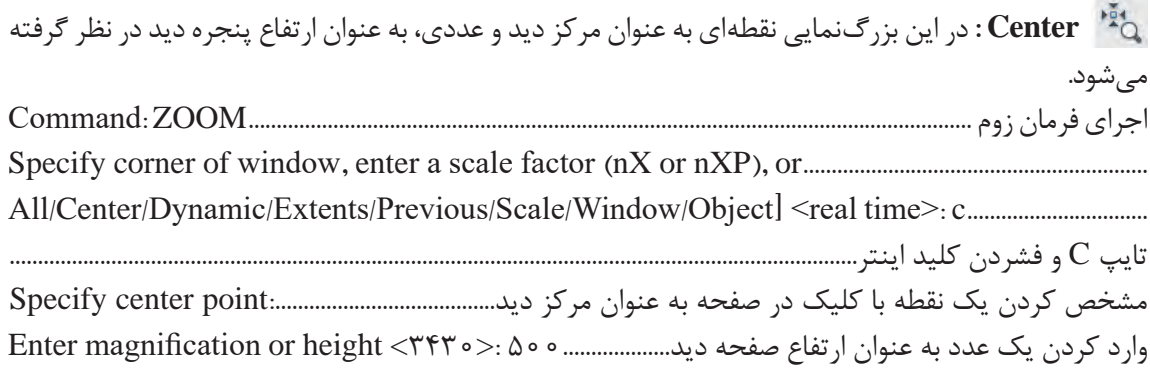

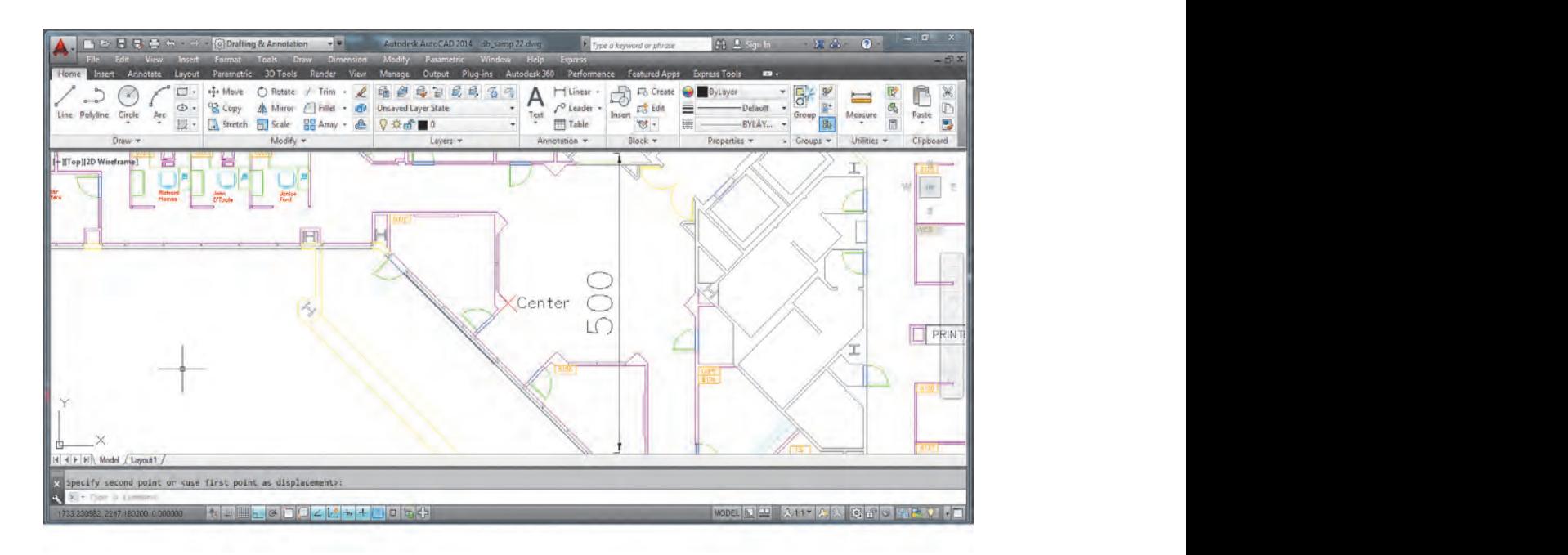

**نکته**

 زوم Center را طوری اجرا کنید که مرکز دید وسط یکی از راه پلهها و ارتفاع پنجره دید 300 باشد. **بزرگ نمایی یا کوچک نمایی پنجره دید Zoom**

**Dynamic:** با اجرای این گزینه در صفحه سه مستطیل ظاهر میشود. -1 مستطیل آبی که نشان دهنده پنجره دید در All  Zoom   است. Zoom View **bar Menu** -2 مستطیل سبز که نشان دهنده پنجره دید در زوم قبلی است. -3 مستطیل سفید که با کلیک کردن و حرکت دادن نشانگر، اندازه و جای آن تغییر کرده و با فشردن اینتر (Extents (Zoom D2 Navigate View **Ribbon** صفحه دید به اندازه مستطیل سفید میشود. Zoom

 **Previous :** صفحه را به حالت دید مرحلۀ قبل برمیگرداند. **Toolbar P**I : صفحه را به

ن **Scale** : بزرگنمایی با وارد کردن ضریب که سه حالت دارد. 1- وارد کردن یک عدد مانند ۲ در پاسخ به پرسش ۲ :(Romer a scale factor (nX or nXP)<br>: استخاب این استخاب نکنید تعریف استخاب نکنید تعریف تعریف استخاب نکنید تعریف تعریف تعریف تعریف استخاب در این حالت ارتفاع پنجره دید 2 برابر ارتفاع فضای تعریف شده در Limits میشود. -2 وارد کردن یک عدد به صورت ضریب x مانند x2 در پاسخ به پرسش باال که موجب 2 برابر شدن پنجره دید نسبت به آنچه که میبینیم میشود. با روشن کردن Limits فقط می توانید در این محدوده ترسیم انجام دهید. 3ـ وارد کردن یک عدد به صورت ضریب xp مانند xp2 در پاسخ به پرسش باال که موجب 2 برابر شدن پنجره دید نسبت به فضای کاغذ میشود. این روش در فضای مدل تفاوتی با روش دوم ندارد.

 **Window :** در این حالت از بزرگنمایی میتوان با انتخاب دو نقطه فضای بین آنها را به بزرگترین حالت، دید. با کلیک کردن در نقطهای از صفحه و کشیدن نشانگر به گوشه دیگر و کلیک کردن، اندازه پنجره دید تعیین میگردد. **فرمان Zoom بزرگ نمایی یا کوچک نمایی پنجره دید صفحه بزرگ نمایی یا کوچک نمایی پنجره دید Zoom**

 **Object :** یک یا چند موضوع انتخابی به بزرگترین حالت در پنجره دید، مشاهده میشود. Z or Zoom **Line Command**

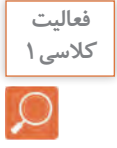

• در فایل dwg.samp\_db یکی از صندلیها را به تنهایی در پنجره دید قرار دهید. Zoom View **bar Menu** • با بزرگنمایی Object یکی از خطهای پله را انتخاب کنید. چه چیزی در صفحه دید ظاهر میشود؟ **M** مصفحه دید را طوری تغییر دهید تا تمام نقشه در صفحه دیده شود.

 **time Real :** این حالت پیش فرض بوده و با فشردن اینتر فعال میگردد. در این بزرگنمایی، نشانگر به **Toolbar**  $\cdot$  Real time صورت ذره بین درآمده و با درگ کردن به سمت باال بزرگنمایی و با درگ کردن به سمت پایین کوچکنمایی صورت میگیرد.

> $\frac{d}{dt}$ مطابقت نداشته، بزرگتر و یا کوچکتر است. بنابراین باید بتوانیم چیزی را که ترسیم می کنیم به اندازه  **In** : با هر بار فشردن این آیکن صفحه دید دو برابر بزرگتر میشود.

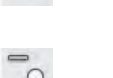

دلخواه در صفحه ببینیم. همانند استفاده کردن از یک ذره بین. وقتی با یک ذره بین به نوشته ای نگاه  **Out** : با هر بار فشردن این آیکن صفحه دید دو برابر کوچکتر میشود.

حرکت غلتک وسط موس موجب تغییر پنجره دید میگردد.

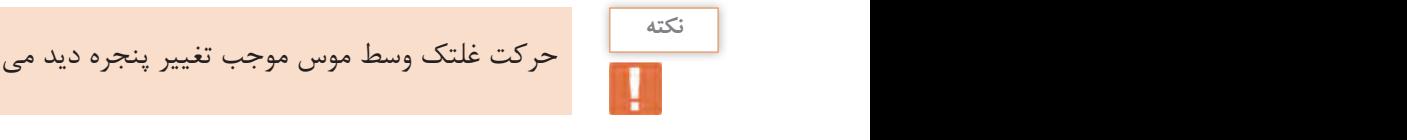

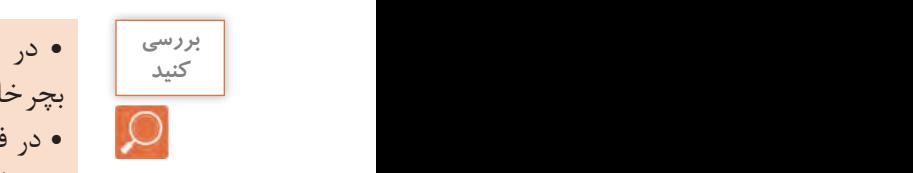

• در فایل dwg.samp\_db نشانگر را در وسط نقشه قرار داده و غلتک موس را 3 بار به سمت باال بچرخانید.

**السلم المع**دم و فایل db\_samp.dwg نشانگر را در فضای خالی ترسیم قرار داده و غلتک موس را ۳ بار به سمت بالا<br>مقامت المعدمات المعدمات المعدمات المعدمات المعدمات المعدمات المعدمات المعدمات المعدمات المعدمات المعدمات المعد بچرخانید. چه تفاوتی با حالت قبلی دارد؟

.............................................or ,)nXP or nX (factor scale a enter ,window of corner Specify

**فرمان Pan برای جابهجایی صفحه دید فرمان Pan برای جابجایی صفحه دید**

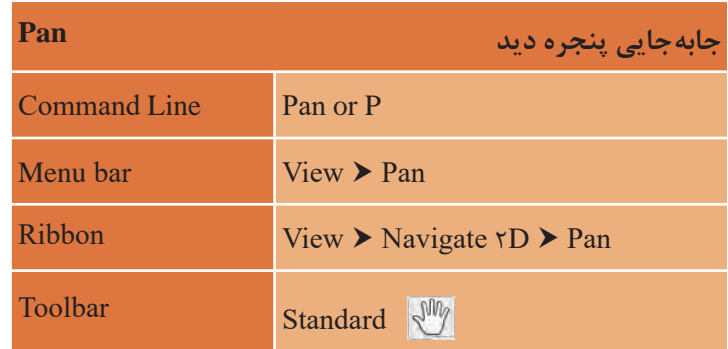

بعد از اجرای دستور Pan نشانگر به شکل دست تبدیل شده و با درگ کردن موس صفحه دید جابجا بعد از اجرای دستور Pan نشانگر موس به شکل دست تبدیل شده و با درگ کردن موس صفحه دید جابهجا می گردد. پس از انجام جابجایی با فشردن اینتر از فرمان خارج می شویم. میگردد. پس از انجام جابهجایی با فشردن اینتر از فرمان خارج میشویم.

• در صورتی که غلتک موس در اجرای فرمان Zoom یا Pan دچار مشکل بود کافی است یکبار فرمان در صورتی که غلتک موس در اجرای فرمان Zoom یا Pan دچار مشکل بود کافی است یکبار فرمان Regen را با وارد کردن Re و فشردن اینتر اجرا کنیم تا فرمان Zoom یا Pan با غلتک انجام شود. فرمان Regen را با وارد کردن Re و فشردن اینتر انجام دهیم تا فرمان Zoom یا Pan با غلتک انجام شود. • درگ کردن غلتک موس نیز فرمان Pan را اجرا میکند. **نکته** Regen سبب یک بار بازسازی تمام ترسیمها میگردد.

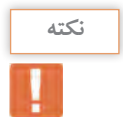

### **مرحله چهارم: ترسیم فنی و هندسی با فرمانهای نرمافزار اتوکد**

در این مرحله قصد داریم با استفاده از برخی فرمانهای اتوکد ترسیمات فنی و هندسی را انجام دهیم.

**ترسیم 1** فرمانهای مربوط به ترسیم:

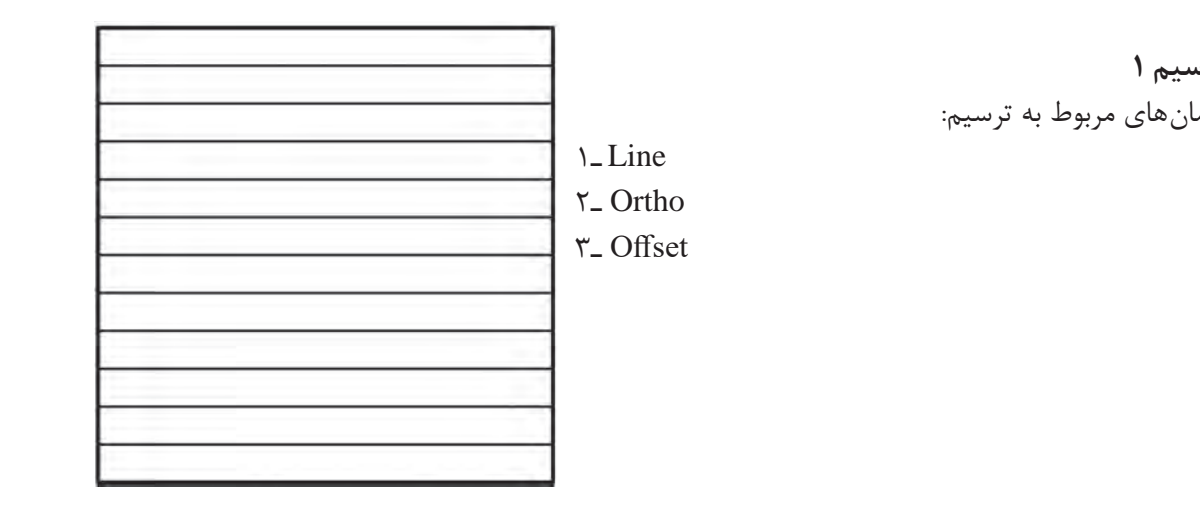

• قبل از ترسیم الزم است بدانید هر فرمان به روشهای متفاوتی قابل اجرا است که تمامیراههای اجرای **نکته** نوشتاری( نوشتاری( فرمان را در جدولی مشاهده خواهید کرد. • برای اجرای فرمان از خط فرمان (Command Line) بعد از تایپ فرمان یا مخفف آن حتماً دکمه اینتر را فشار دهید. • دکمه Bar Space در صفحه کلید نیز کار اینتر را انجام میدهد. )مگر در اجرای فرمانهای نوشتاری( **کمک رسم Ortho برای کنترل حرکت موس کمک رسم Ortho برای کنترل حرکت موس**

**کمک رسم Ortho برای کنترل حرکت موس** قبل از شروع ترسیم کلید F۸ را یک بار فشرده تا پیغام <Ortho on دا در خط فرمان مشاهده Command: <Ortho on دی را در دی در دست.<br>کنید. با این تغییر نشانگر، فقط به صورت افقی و عمودی حرکت می کند. این نوع ابزارها که فقط در انجام بهتر و راحت تر فرمان ها به ما کمک می کنند، کمک رسم نامیده میشوند. برای شروع کار مربعی به طول 12 واحد را با فرمان Line ترسیم مینماییم. قبل از شروع ترسیم کلید 8F را یک بار فشرده تا پیغام <on Ortho <:Command را در خط فرمان مشاهده کنید. با این تغییر نشانگر فقط به صورت افقی و عمودی حرکت میکند. این نوع ابزارها که مشاهده کنید. با این تغییر نشانگر فقط به صورت افقی و عمودی حرکت میکند. این نوع ابزارها که قبل از شروع ترسیم کلید 8F را یک بار فشرده تا پیغام <on Ortho <:Command را در خط فرمان

> **فرمان Line برای رسم پارهخط در اندازه و زاویههای مختلف فرمان Line برای رسم پارهخط در اندازه و زاویههای مختلف فرمان Line برای رسم پارهخط در اندازه و زاویههای مختلف**

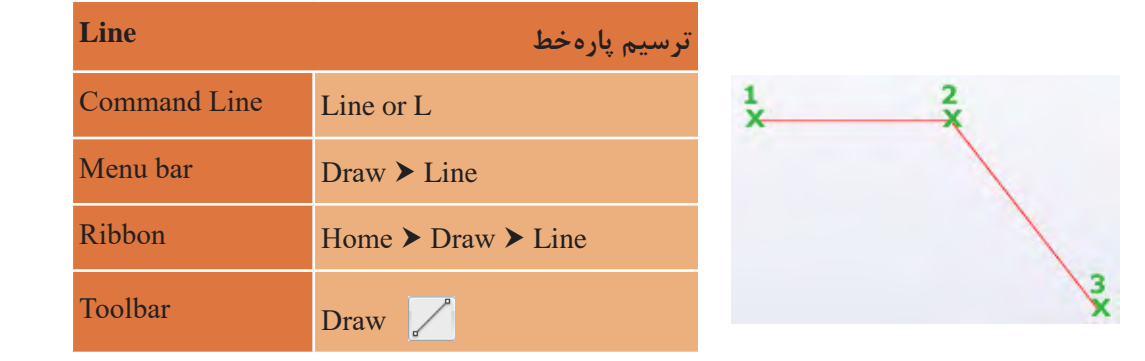

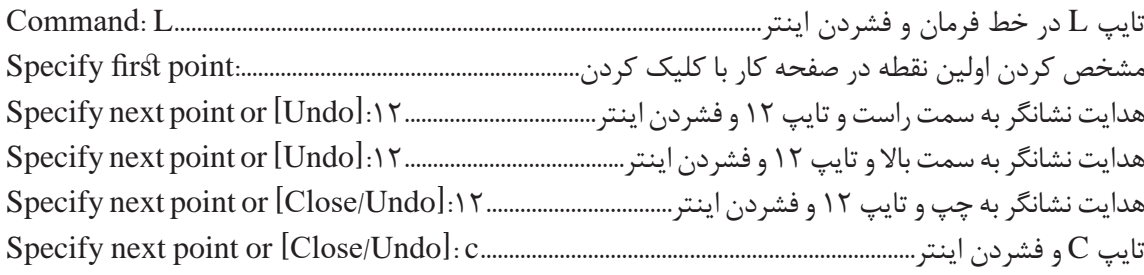

• در خط فرمان و اجرای فرمان هر کلمهای که بین دو کروشه ] [ قرار گیرد زیر فرمان نام دارد و با تایپ **نکته** حرف بزرگ و آبی آن و فشردن اینتر یا کلیک کردن نشانگر موس روی آن، زیر فرمان مورد نظر اجرا مے شود. • در فرمان Line زیر فرمان Close نقطه سوم را به نقطه اول وصل کرده و از فرمان خارج میشود. • در فرمان Line زیر فرمان Undo ما را به یک مرحله عقب برمیگرداند تا چنانچه اشتباهی در انتخاب نقاط داشتهایم آن را اصالح کنیم. • Undo فرمان مستقلی است که میتواند ترسیم را در هر مرحلهای که باشد، به مرحله قبل برگرداند. • Redo نیز فرمانی است که Undo را لغو مینماید. • با استفاده از فرمان Dist میتوان فاصله بین دو نقطه را اندازه گرفت. کافی است در خط فرمان Di را تایپ کرده و دو سر یک خط یا هر دو نقطه دیگر را انتخاب کنیم تا فاصله بین آنها را در خط فرمان ببینیم.

نتیجه انجام فرمانهای باال شکل زیر است.

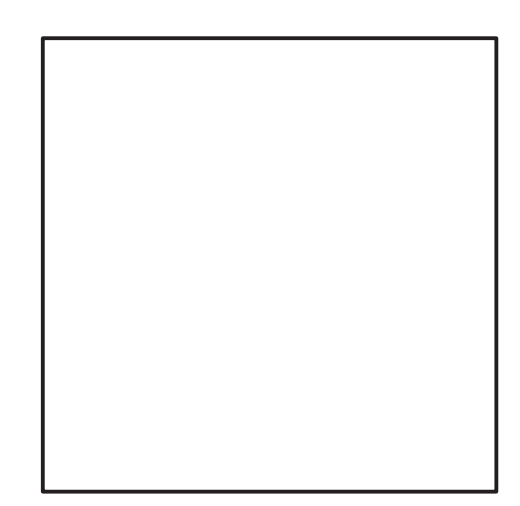

حال نوبت به ترسیم خطوط داخل آن است. برای اینکار از فرمانی به نام Offset استفاده میکنیم.

**فرمان Offset برای ایجاد کپی موازی از یک موضوع به فاصله معین فرمان Offset برای ایجاد کپی موازی از یک موضوع به فاصله معین**

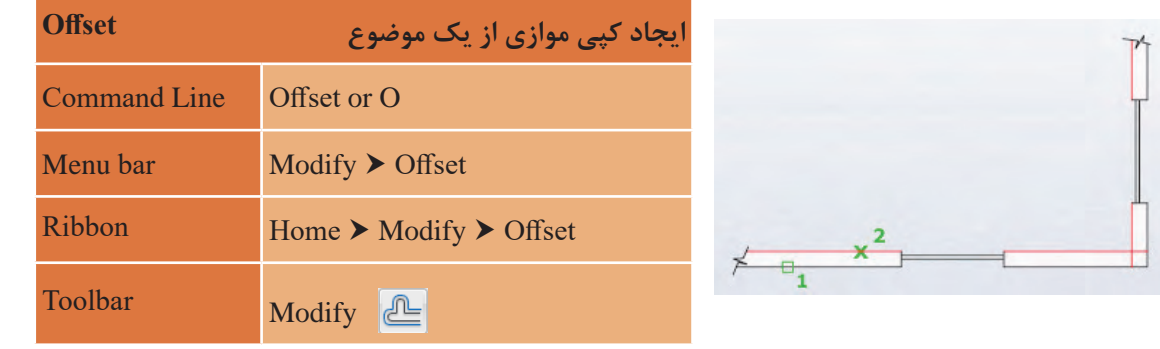

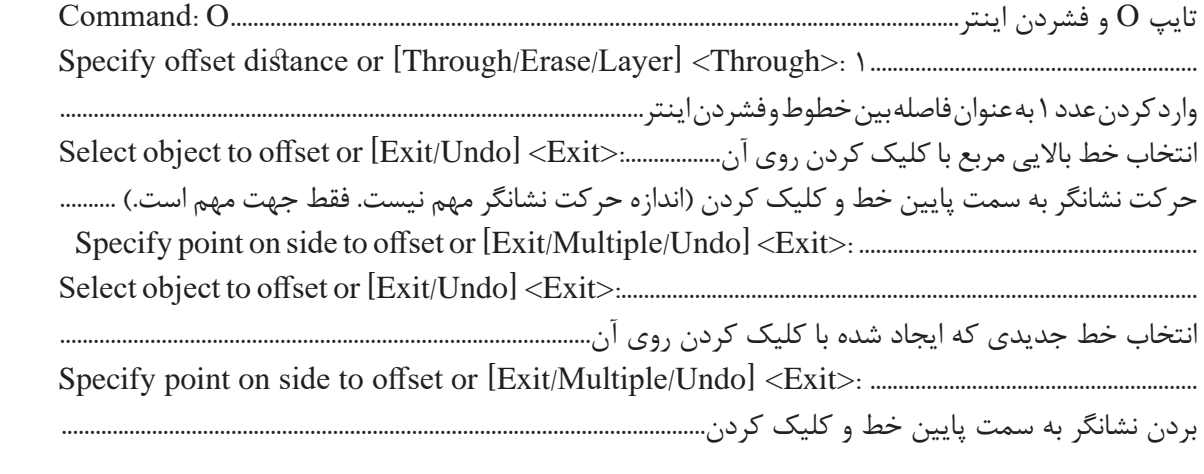

با تکرار قسمت آخر به تعداد الزم خط ایجاد کرده و در نهایت کلید اینتر را میفشاریم تا از فرمان خارج شویم. نتیجه انجام فرمانهای باال ایجاد ترسیم 1 است.

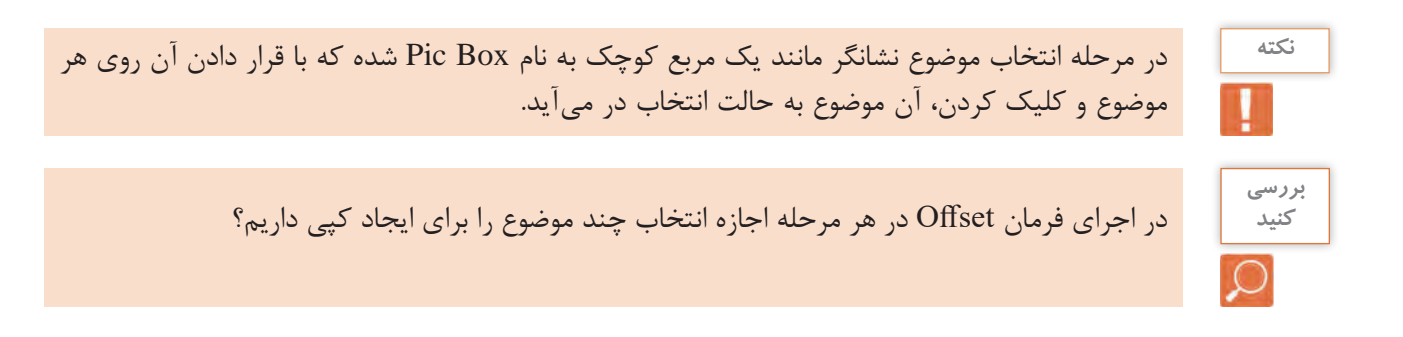

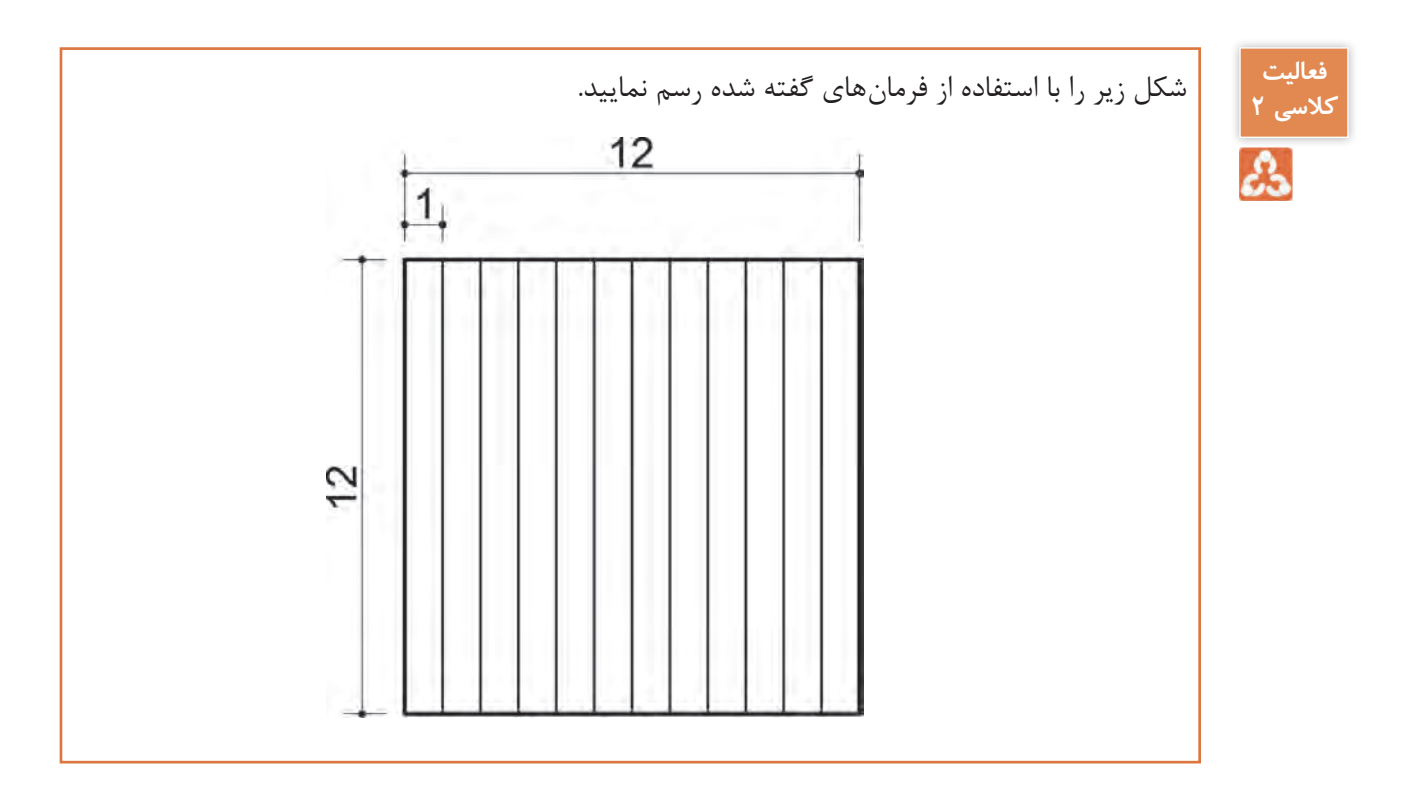

**ترسیم :2** 

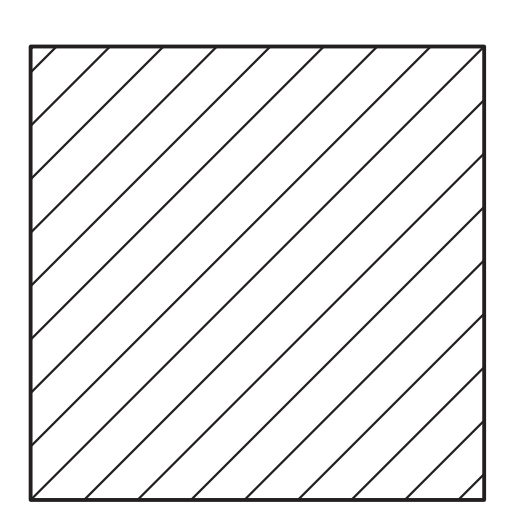

فرمانهای مربوط به ترسیم:

- $\mathcal{L}$  Line Ortho ـ2 OSnap ـ3  $\xi$ -Offset
- $\Delta$  Trim

**کمک رسم (Osnap (Snap Objectبرای نقطهیابی دقیق**

در ترسیمهای دستی پیدا کردن نقطههایی مانند وسط خط، ربعها و مرکز دایره و کمان، پای عمود و ... با انجام ترسیمهای هندسی امکانپذیر است. اما کمکرسم Osnap در اتوکد این نقاط را به هنگام اجرای آن با دقت بسیار زیادی در اختیار ما میگذارد.

با تایپ Osnap در خط فرمان پنجره مربوط به آن باز میشود و هر کمک رسمیرا که الزم داریم فعال میکنیم.

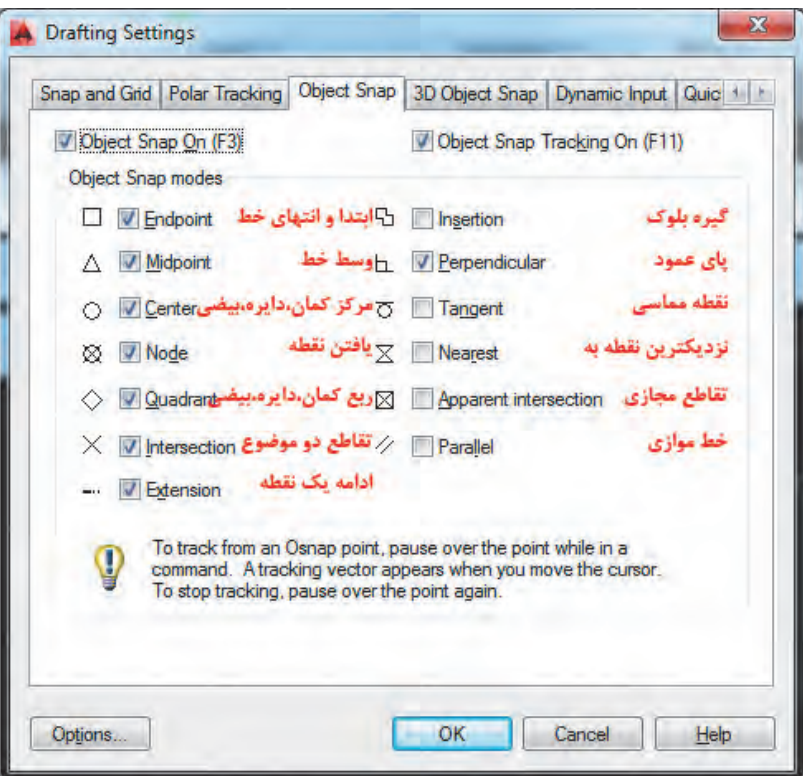

**نکته**

قبل از انجام این ترسیم کمک رسم OSnap را با استفاده از کلید 3F صفحه کلید فعال کنید. البته این کمک رسم به صورت پیش فرض فعال است. با دیدن پیغام <on Osnap <:Command در خط فرمان مطمئن شوید که این کمک رسم فعال است.

برای شروع کار مربعی به طول 12 واحد را با فرمان Line ترسیم مینماییم.

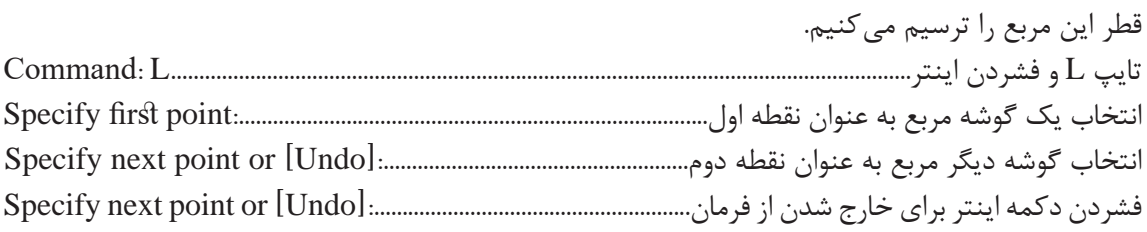

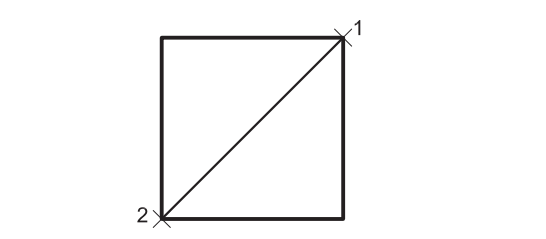

با اجرای فرمانهای صفحه قبل شکل روبهرو ایجاد میشود.

حال نوبت به ترسیم خطوط موازی است که با فرمان Offset و فاصله یک واحد در دو طرف قطر، این کار را حال نوبت به ترسیم خطوط موازی است که با فرمان Offset و فاصله یک واحد در دو سمت خط اصلی انجام میدهیم. نتیجه به شکل زیر است. این کار را انجام میدهیم. نتیجه به شکل زیر است.

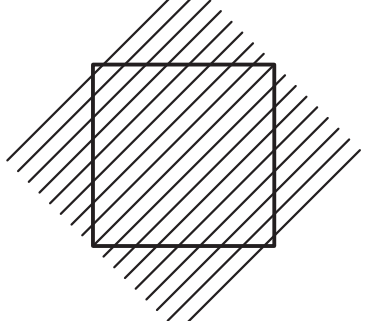

پس باید ادامه خطوطی که از کادر بیرون زده را پاک نماییم. این کار را با فرمان Trim انجام میدهیم.

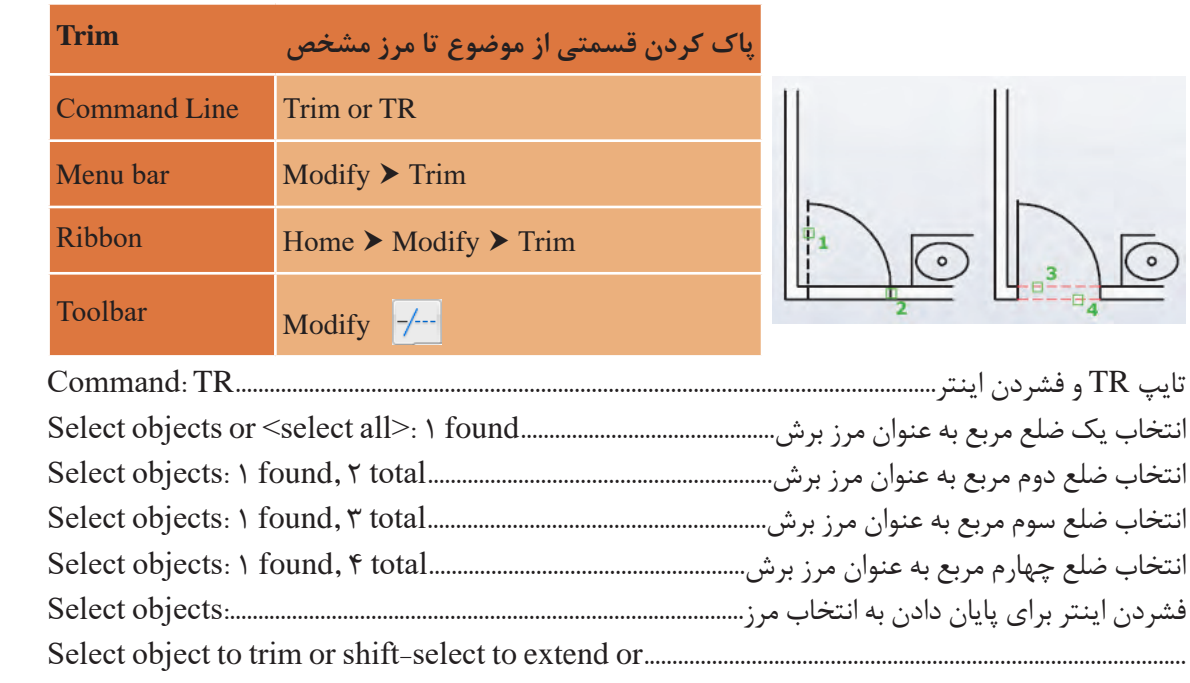

**فرمان Trim برای پاک کردن قسمتی از یک موضوع فرمان Trim برای پاک کردن قسمتی از یک موضوع**

فشردن اینتر برای پایان دادن به انتخاب مرز:...........................................................................objects Select :................................................corner opposite Specify :]Undo/eRase/Edge/Project/Crossing/Fence[ کلیک روی قسمتهای بیرون زده خطوط برای پاک کردن و با فشردن اینتر....................... نتیجه انجام فرمانهای<br>الا ایجاد تبسی ۱۲. ت باال ایجاد ترسیم 2 است.

:.............................corner opposite Specify :]Undo/eRase/Edge/Project/Crossing/Fence[

**نکته**

**ترسیم 3**

هنگام اجرای فرمان Trim با پایین نگهداشتن کلید شیفت (Shift) در صفحه کلید به جای پاک شدن قسمتی از موضوع، فرمان Extend اجرا میشود که موجب ادامه یافتن موضوع تا مرز تعیین شده است.

**فرمان Extend برای ادامه دادن قسمتی از یک موضوع فرمان Extend برای ادامه دادن قسمتی از یک موضوع**

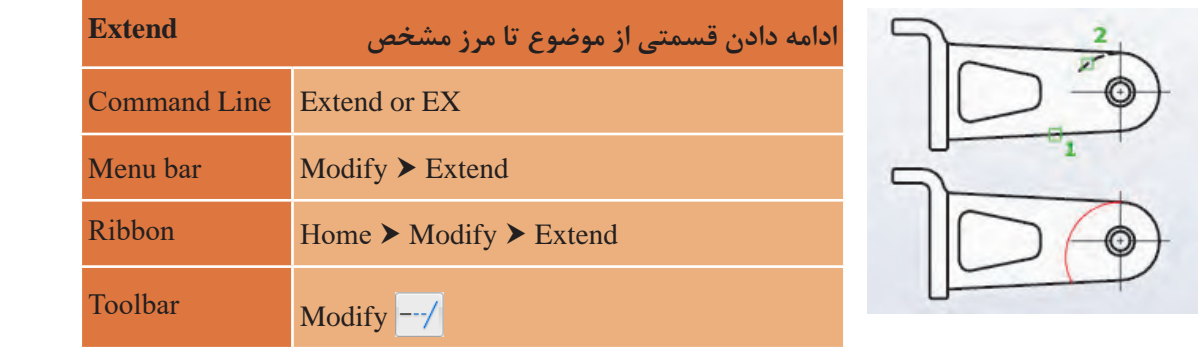

<sub>ی</sub> فرمان Extend مطابق شکل ابتدا مرز را انتخاب کرده و اینتر مستقسمهای <sub>لکرد</sub> ا سپس روی موضوعی که باید ادامه یابد کلیک کنید. در که یک<br>اینتر اینفر این کلیک کنید. در نهایت با فشردن اینتر از فرمان خارج شوید. برای اجرای فرمان Extend مطابق شکل ابتدا مرز را انتخاب کرده و اینتر را بفشارید. سپس روی موضوعی که باید ادامه یابد کلیک کنید. در نهایت با با فشردن اینتر از فرمان خارج شوید.

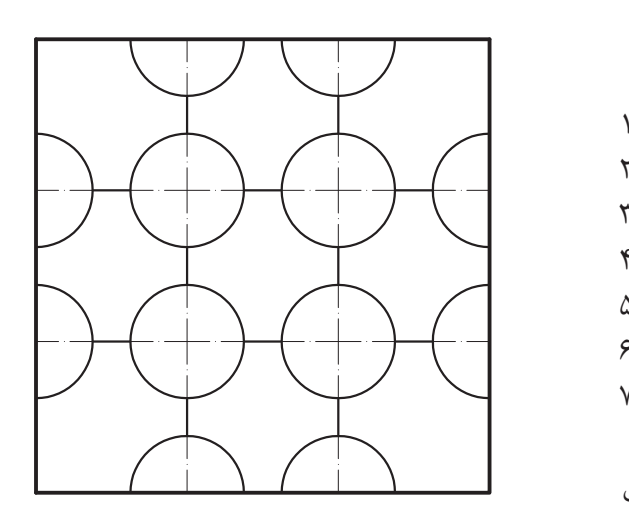

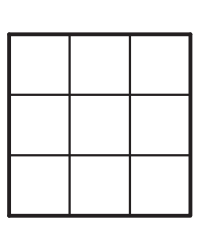

**ترسیم 3** فرمانهای مربوط به ترسیم  $\alpha$   $\alpha$ Offset و فاصله چهار واحد این کار را انجام میدهیم.  $\mathcal{L}$  Line Offset ـ2 ۳<sub>-</sub>Circle  $E$  Copy  $\Delta$ - Trim  $\Sigma$  Layer **V\_LTScale** برای شروع کار مربعی به طول 12 واحد را با فرمان Line ترسیم مینماییم. حال نوبت به ترسیم خطوط موازی است که با فرمان نتیجه به شکل روبهرو است.

در این مرحله باید دایره ترسیم شود. این کار با فرمان Circle انجام می گردد.

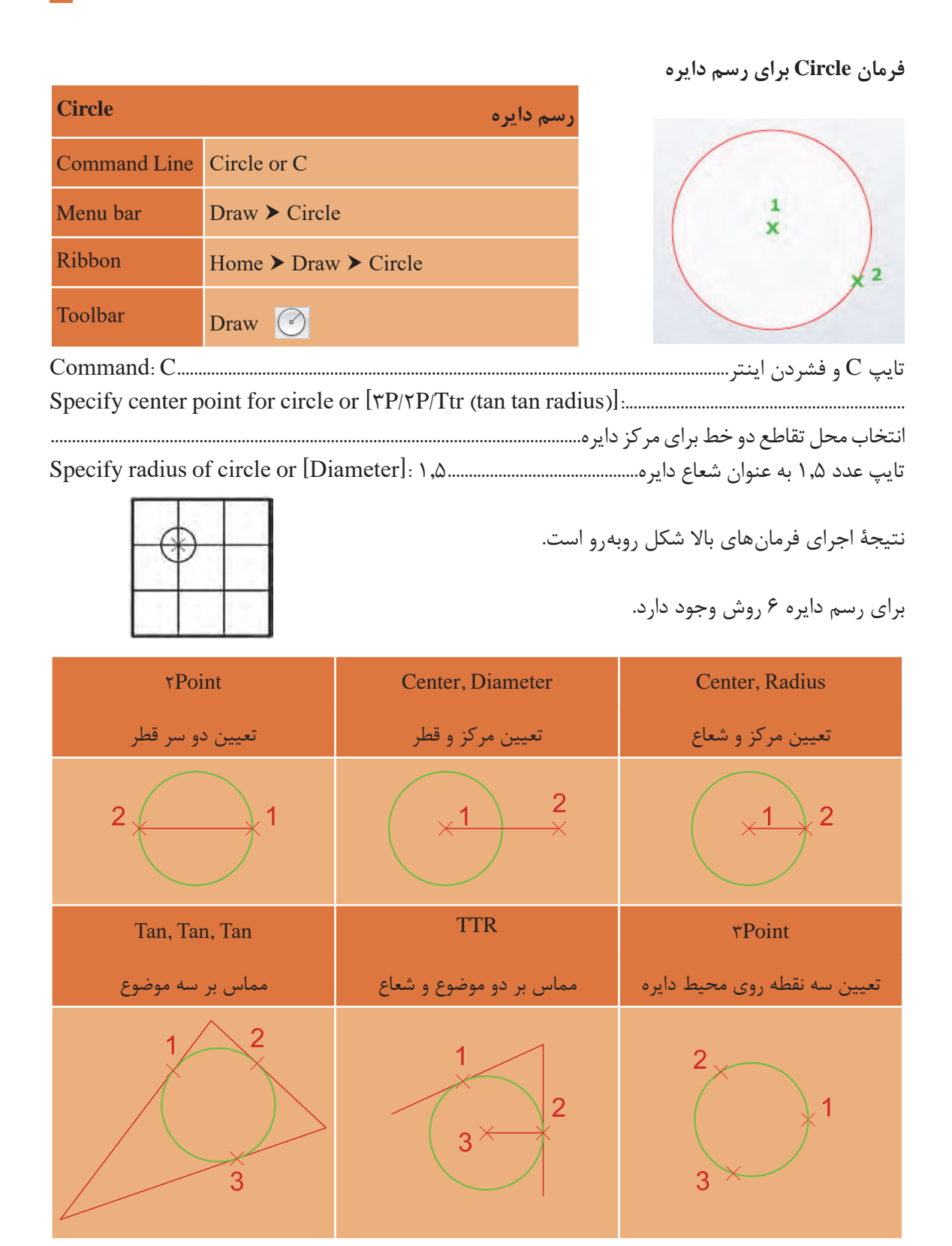

حال باید دایرههای دیگر را از روی دایرۀ قبلی کپی کنیم. این کار با فرمان Copy انجام میگردد. حال باید دایرههای دیگر را از روی دایرهی قبلی کپی کنیم. این کار با فرمان Copy انجام میگردد.

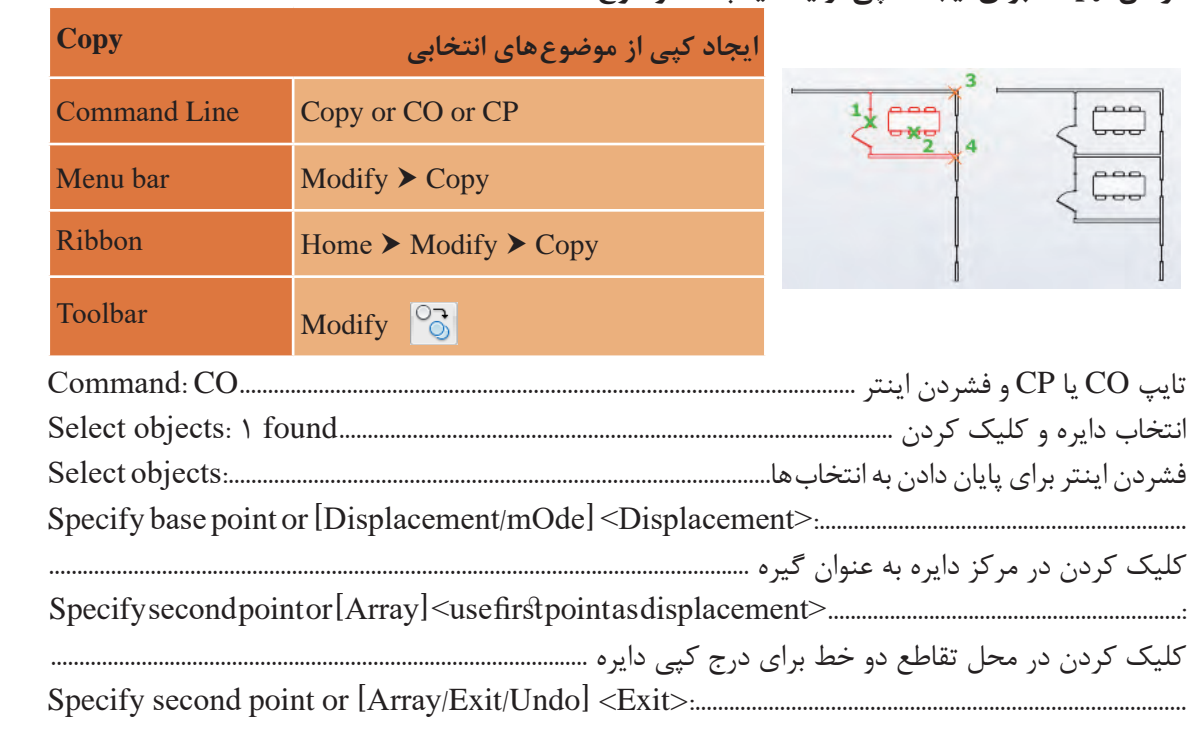

**فرمان Copy برای ایجاد کپی از یک یا چند موضوع فرمان Copy برای ایجاد کپی از یک یا چند موضوع**

نا دایره در تمامی ۱۱ تقاطع موجود کپی شود و در پایان برای خروج فرمان اینتر را میفشاریم تا شکل زیر ایجاد  $\bigcirc$   $\bigcirc$   $\bigcirc$ شود.

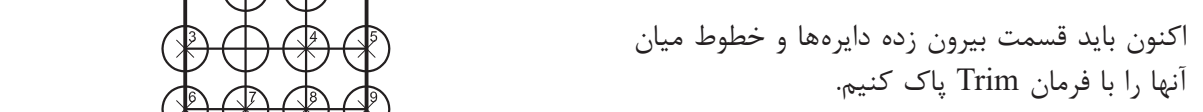

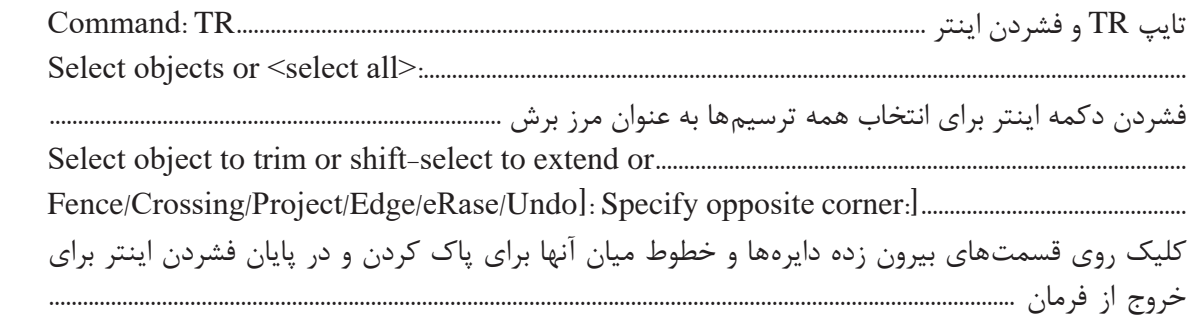

 $\mathcal{S}(\mathcal{S})$ 

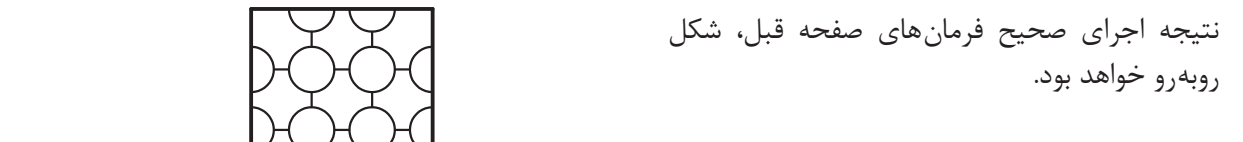

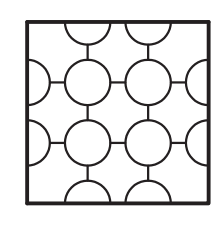

**نکته**

در اجرای فرمانها برخی گزینهها داخل نشانههای کوچک تر بزرگ تر قرار میگیرد مانند <select all> که پیشفرض گفته میشود و با فشردن اینتر اجرا میگردد.

در این قسمت قطرهای وسط دایرهها را با استفاده از فرمان Line و کمک گرفتن از Osnap (Perpendicular-Endpoint)<br>نطقه اضافه می نماییم. تغییر داد. برای این کار از فرمان Layer استفاده میشود.

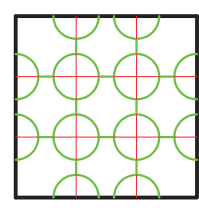

همانطور که در شکل روبهرو مالحظه میکنید میتوان رنگ ترسیمها و نوع خط را تغییر داد. برای  $\bigcup\bigcup\bigcup\limits_{i=1}^n\bigcup\limits_{i=1}^n\mathbb{C}$ استفاده میشود. هستند که استفاده میشود. استفاده میشود. استفاده میشود.

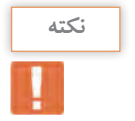

الیهها مانند طلقهای شفافی هستند که روی هر کدام قسمتی از یک شکل ترسیم شده و وقتی روی هم قرار میگیرند آن شکل به صورت کامل دیده میشود. است است که تمامی ترسیمهای همتراز است و تمامی ترسیمهای همتراز از نظر رن لایهها در اتوکد این امکان را فراهم میکند که تمامی ترسیمهای همتراز (از نظر رنگ، ضخامت، نوع خط و <u>پا</u> ..) در یکجا جمع باشند و بتوان تغییرات را یکجا بر همه آنها اعمال کرد یا اینکه در صورت لزوم برخی از<br>. ترسیمها را خاموش کرد طوری که وجود دارند ولی دیده نمیشوند.

**فرمان Layer برای ایجاد الیه فرمان Layer برای ایجاد الیه**

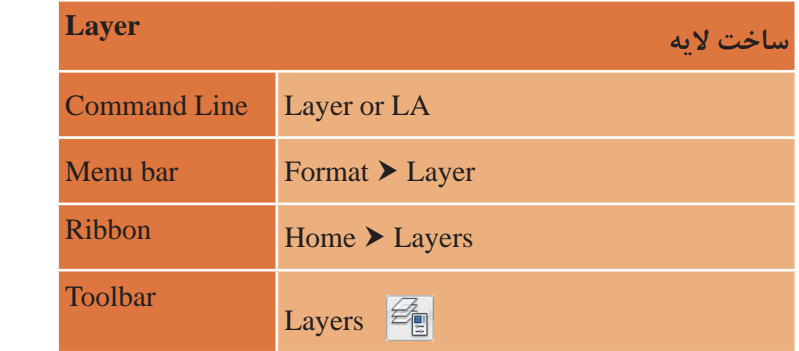

با تایپ LA و فشردن اینتر پنجره الیه باز میشود.

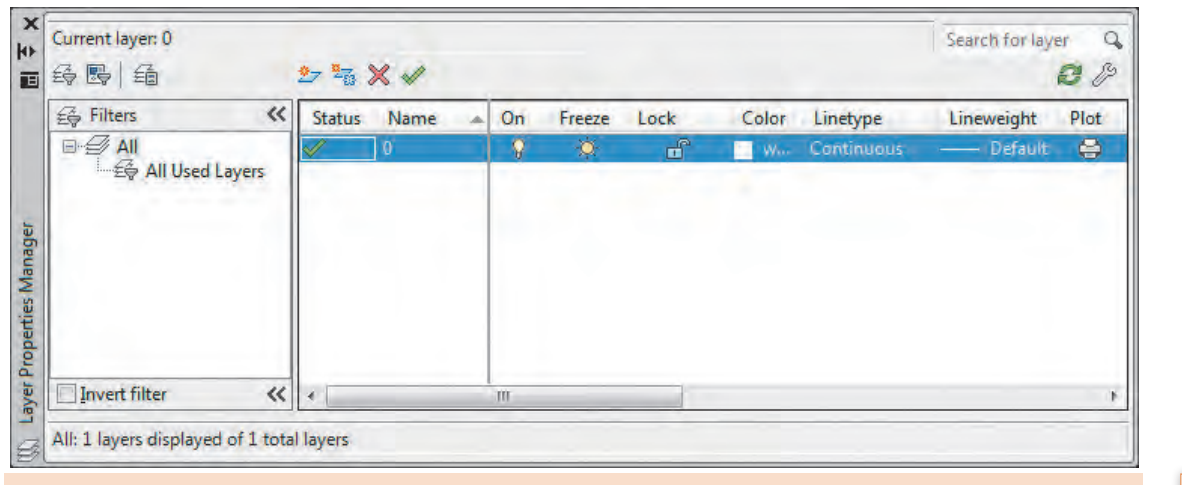

**نکته**

**بررسی کنید**

**نکته**

در یک فایل جدید فقط الیه 0 وجود دارد. **ایجاد الیه جدید:** برای ساخت الیه جدید روی این آیکن کلیک کنید. **ایجاد الیه جدید:** برای ساخت الیه جدید روی این آیکن کلیک کنید.

 **ایجاد الیه جدید:** برای ساخت الیه جدید روی این آیکن کلیک کنید. حذف لايه: براي پاک کردن لايه آن را انتخاب و با استفاده از اين آيکن حذف کنيد.

آیا میتوان الیه 0 را حذف کرد؟ دو الیه ایجاد کرده سپس یکی از آنها را حذف نمایید. آیا میتوان الیه 0 را حذف کرد؟ آیا میتوان الیه 0 را حذف کرد؟

 **جاری کردن الیه:** از این آیکن برای جاری کردن الیۀ مورد نظر استفاده میشود.

تا زمانی که یک لایه جاری باشد تمام ترسیمها در آن لایه قرار میگیرد.

Status: وضعیت لایه از نظر جاری بودن و اینکه آیا در آن لایه ترسیمی انجام شده است یا خیر. متوازیاالضالع آبی رنگ یعنی یا الیه جاری است و یا ترسیمی در آن قرار دارد. متوازی االضالع آبی رنگ یعنی یا الیه جاری است و یا ترسیمی در آن قرار دارد. متوازی االضالع آبی رنگ یعنی یا الیه جاری است و یا ترسیمی در آن قرار دارد. متوازی االضالع خاکستری یعنی ترسیمی در الیه انجام نشده است. متوازیاالضالع خاکستری یعنی ترسیمیدر الیه انجام نشده است. متوازی االضالع خاکستری یعنی ترسیمی در الیه انجام نشده است.

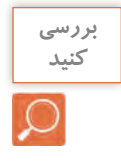

**بررسی کنید**

دو الیه ایجاد کرده و در یکی از آنها مستطیلی رسم نمایید. حال به پنجره الیهها رفته و سعی کنید الیهها را حذف کنید. نتیجه را با دوستان خود در میان بگذارید. است از است که است که است که است که است که است از است آیا می توانید بگویید چه لایههایی قابل حذف کردن نیستند؟ لایه ۰ و لایههایی که ترسیمی در خود دارند و نیز الیهای را که جاری است نمیتوان حذف کرد. آیا میتوانید بگویید چه الیههایی قابل حذف کردن نیستند؟ الیه 0 و الیه هایی که ترسیمی در آیا میتوانید بگویید چه الیههایی قابل حذف کردن نیستند؟ الیه 0 و الیه هایی که ترسیمی در

Name: نام لایه که با کلیک کردن روی نوار آبی رنگ زیر این گزینه قادر خواهید بود نام لایه را تغییر دهید.

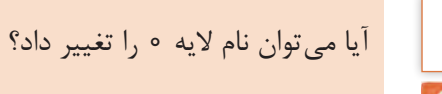

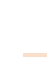

**ای / فصل 1 / ترسیم فنی و هندسی ّ کشی فنی رایانه نقشه**

 روشن و خاموش کردن الیه )ترسیمهای الیه **On:** خاموش در صفحه قابل دیدن و ویرایش کردن نیستند.( منجمد کردن الیه )ترسیمهای الیه منجمد **Freeze:** در صفحه قابل دیدن، ویرایش کردن و بازبینی نیستند.( قفل کردن الیه )ترسیمهای الیه قفل قابل **Lock:** ویرایش کردن نیستند.(

 رنگ الیه که با کلیک کردن روی نوار آبی **Color:** رنگ زیر این گزینه قادر خواهید بود رنگ الیه را تغییر دهید.

 تعیین نوع خط با کلیک کردن روی نوار **Linetype:** آبی رنگ زیر این گزینه پنجره خطوط باز میشود که در ابتدا فقط خط ممتد در آن قرار دارد. کافی است روی دکمه Load کلیک کرده . خط مورد نظر خود را انتخاب و سپس دکمه Ok را بفشارید. این خط به خطهای داخل پنجره خطوط اضافه شده و شما میتوانید با انتخاب دوباره آن و فشردن دکمه Ok این نوع خط را به الیه مورد نظر نسبت دهید.

خط، بسته به نوع کاربردش میتواند به صورت ممتد )Continue )مانند خط دور کار یا دیوار، خطچین (Hidden or Dash) مانند خطوط پشت کار که دیده نمی شوند، خط نقطه (Dash dot) مانند خط محور و ... ظاهر شود. **نکته**

 ضخامت خط الیه با کلیک کردن روی **Lineweight:** نوار آبی رنگ زیر این گزینه پنجره ضخامت خطوط باز میشود و ضخامت مورد نظر را انتخاب و دکمه Ok را بفشارید.

 چاپ کردن یا چاپ نکردن ترسیمهای الیه که **Plot:** با کلیک روی نشانه پرینتر میتوان حالت را تغییر داد. در جدول صفحۀ بعد میتوانید برخی الیههای استاندارد برای ترسیمها را ببینید.

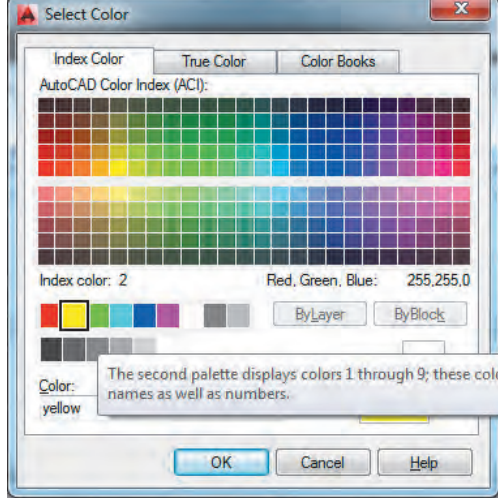

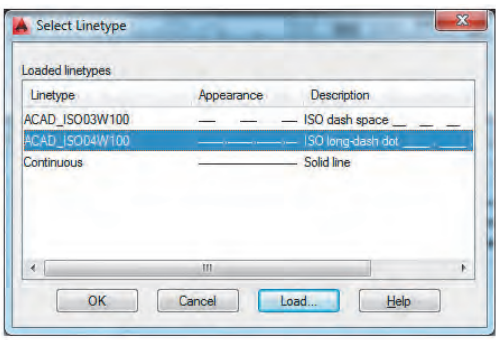

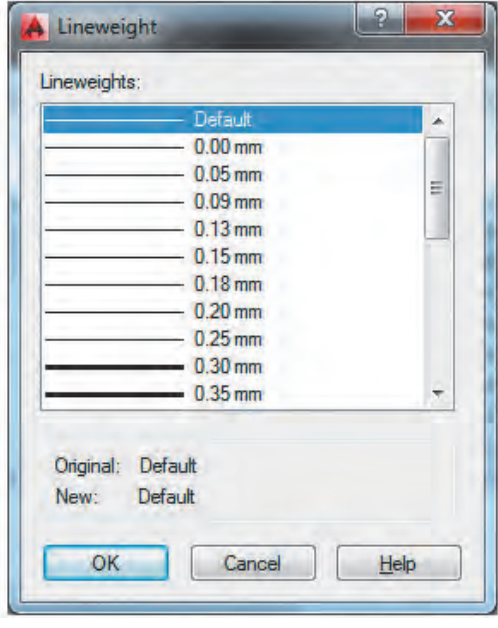

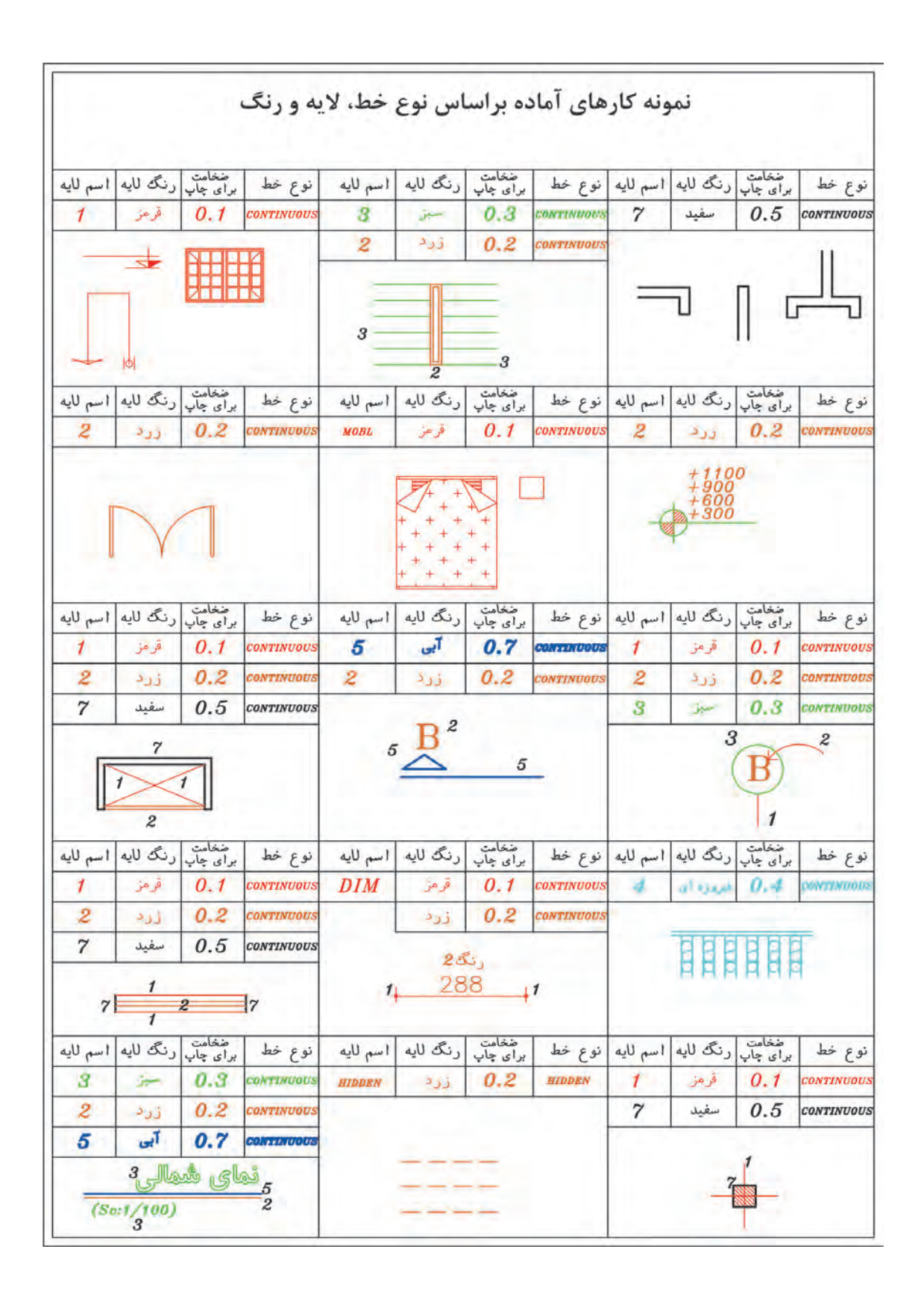

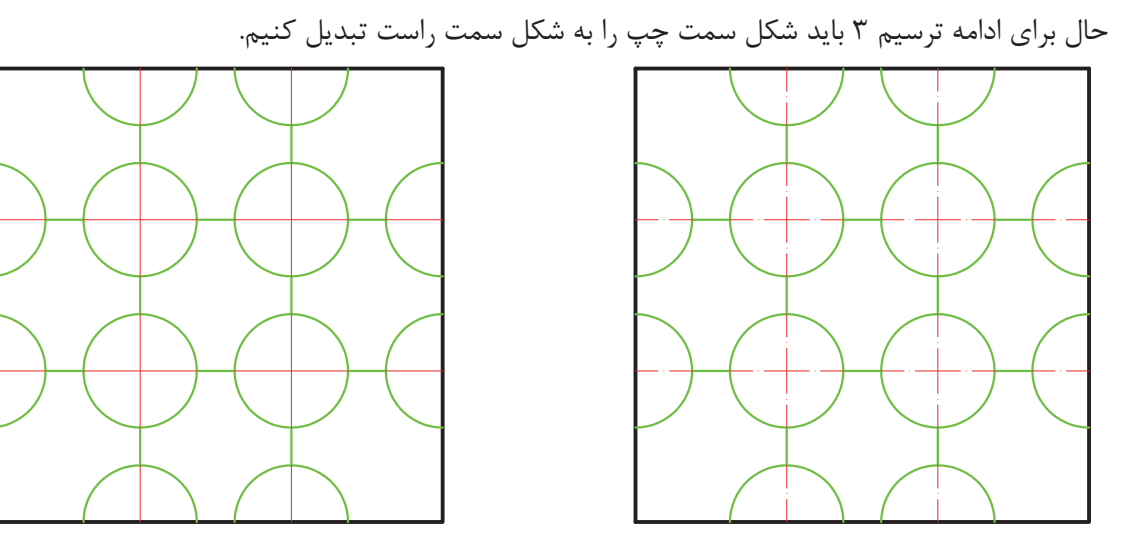

ابتدا الیههای مورد نظر را ساخته و سپس خطوط را به الیهها انتقال میدهیم.

برای تغییر الیه یک موضوع کافی است با کلیک روی موضوع، آن را انتخاب کرده و سپس با باز کردن منوی آبشاری الیه مانند شکل روبهرو، الیه مورد نظر را انتخاب نماییم و در پایان برای ثابت شدن تغییر الیه، کلید esc روی صفحه کلید را فشار دهیم.

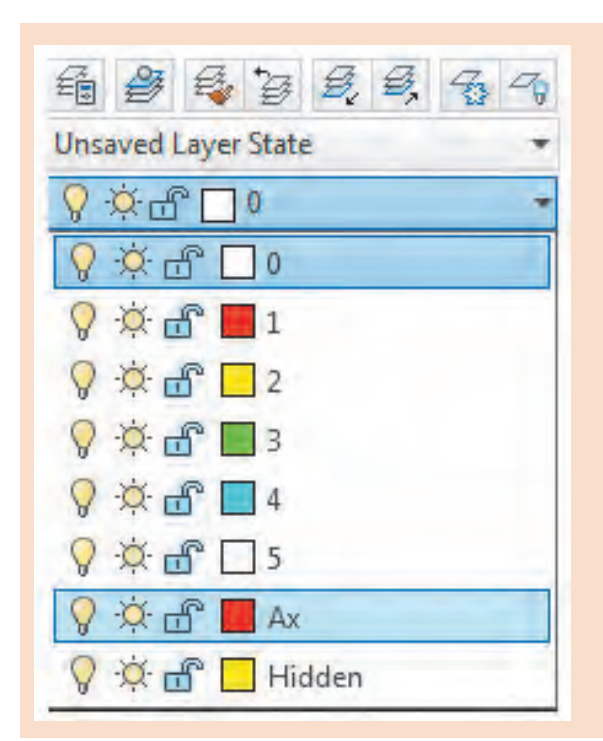

LTScale=1

 $-$  LTScale=0.05

 $-$  LTScale=0.5

**نکته**

گاهی نوع خط غیرممتد در صفحه به صورت ممتد **نکته** دیده میشود. برای رفع این اشکال فرمان LTScale را اجرا کرده و عدد مقابل آن را تغییر میدهیم. با این کار مقیاس خط غیرممتد تغییر می کند طوری که در صفحه نوع خط به خوبی نمایش داده شود.

**فرمان LTScale برای تغییر مقیاس خطهای غیرممتد** تایپ LTS و فشردن اینتر.......................................................................................................................LTS :Command وارد کردن عدد مناسب برای تغییر مقیاس خط.............................. fologype scale factor < 1>: 0/0

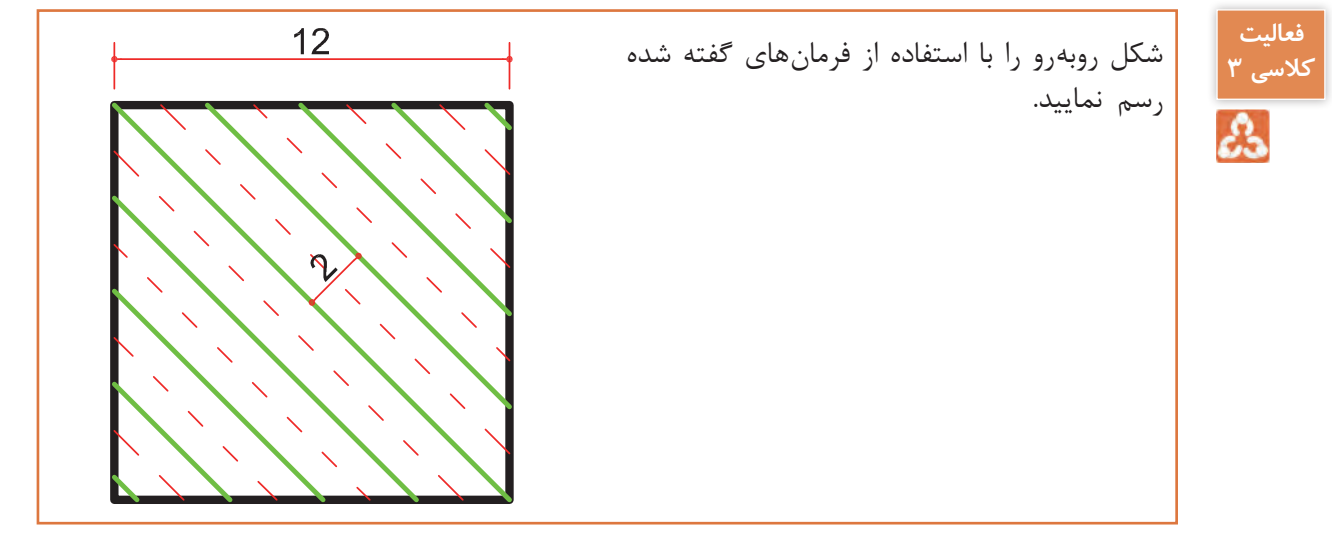

**ترسیم 4**

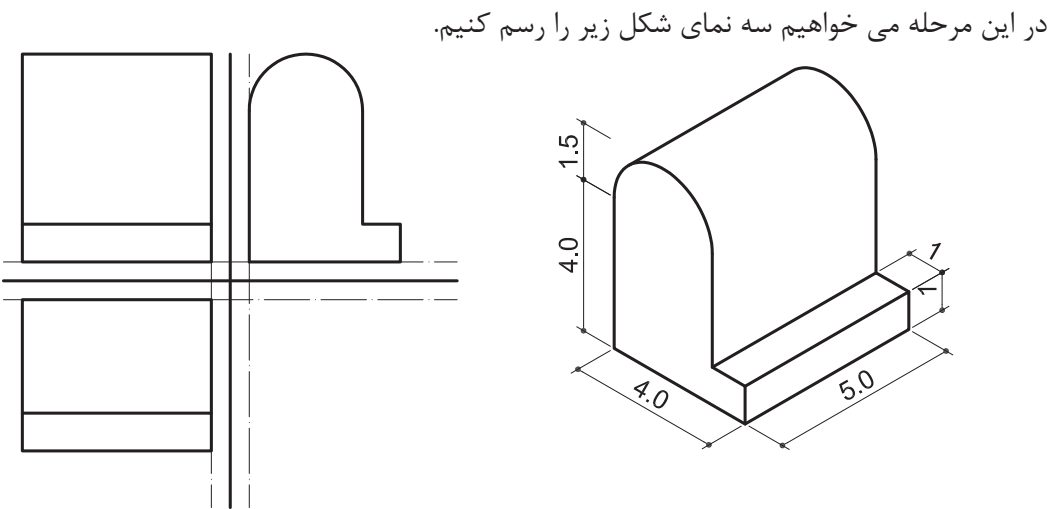

فرمانهای مربوط به ترسیم:

- $\angle$  Line
- Move ـ2
- Offset ـ3
- $E$ -Rectangle
- $\Delta$  Arc
- $\Sigma$  Erase

برای شروع خطی عمودی به طول 12 واحد رسم کنید. سپس در جایی دیگر از صفحه خطی افقی نیز به طول 12 واحد رسم نمایید.

حال باید خط افقی را جابهجا کنیم تا نقاط وسط دو خط روی هم قرار گیرد. این کار را با فرمان Move انجام می دهیم.

#### **فرمان Move برای جابهجایی یک یا چند موضوع فرمان Move برای جابجایی یک یا چند موضوع**

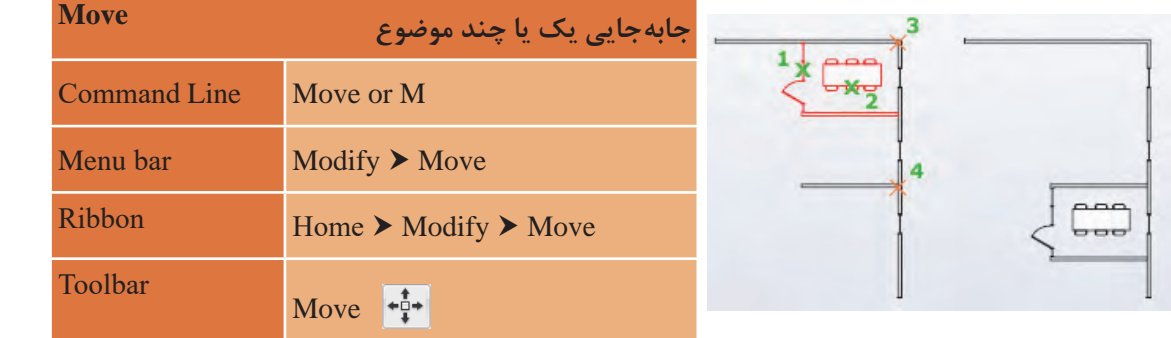

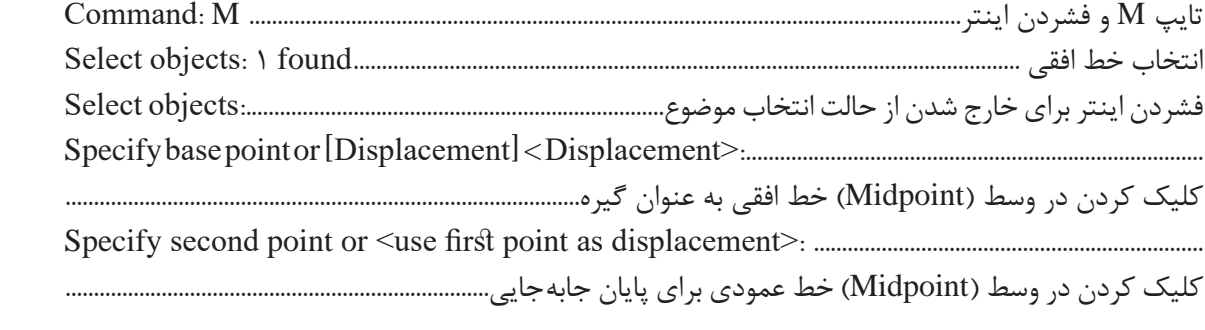

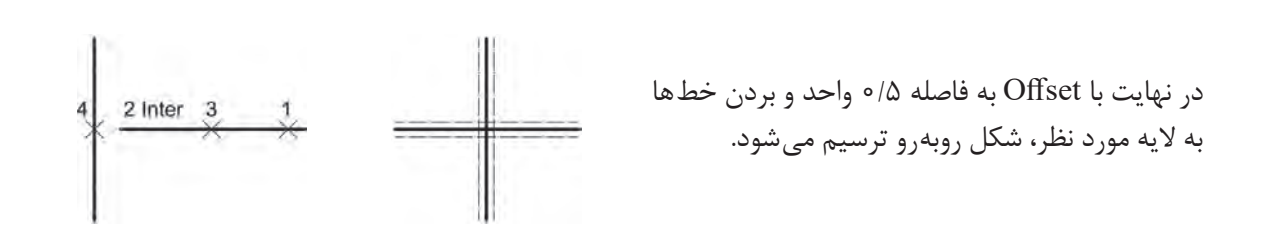

برای رسم نمای روبهرو در ترسیم 4 از فرمان Rectangle استفاده میشود.

### **فرمان Rectangle برای رسم مستطیل فرمان Rectangle برای رسم مستطیل**

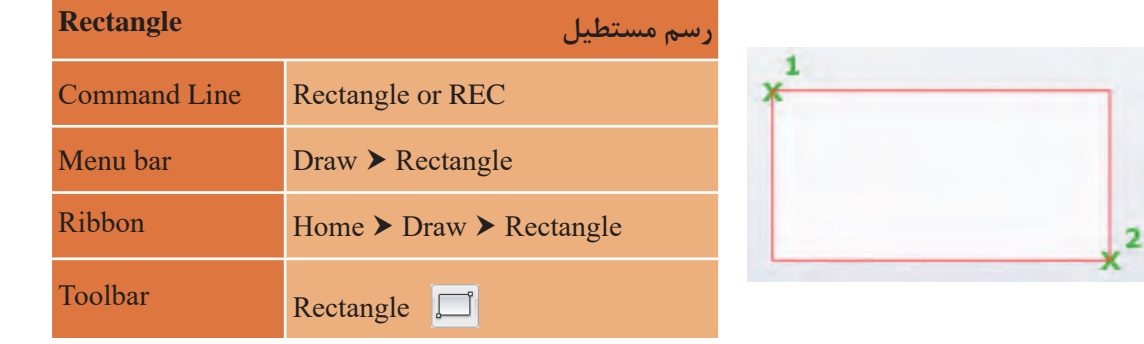

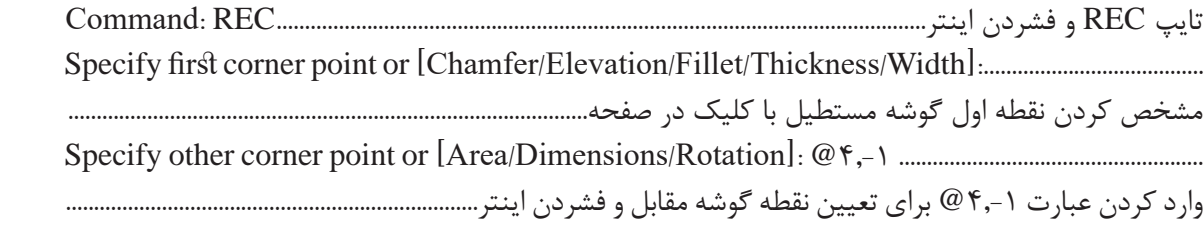

در عبارت 4,-1@ عدد 4 طول مستطیل و 1 عرض مستطیل است.

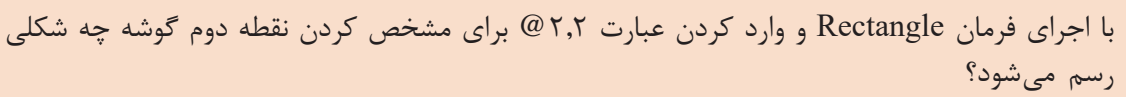

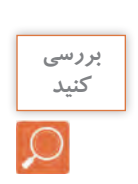

**نکته**

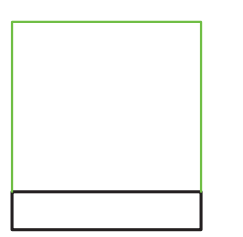

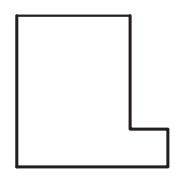

با اجرای فرمان گفته شده مستطیل سیاه رنگ شکل روبهرو رسم میشود. خطوط سبز رنگ را نیز با فرمان Line اضافه کنید تا نما کامل شود.

برای رسم نمای افقی نیز کافی است به همان صورت عمل نمایید.

برای رسم نمای جانبی ابتدا با فرمان Line شکل روبهرو را ترسیم کرده سپس با فرمان Arc کمان را به آن اضافه میکنیم.

## **فرمان Arc برای رسم کمانی از دایره فرمان Arc برای رسم کمانی از دایره فرمان Arc برای رسم کمانی از دایره**

2

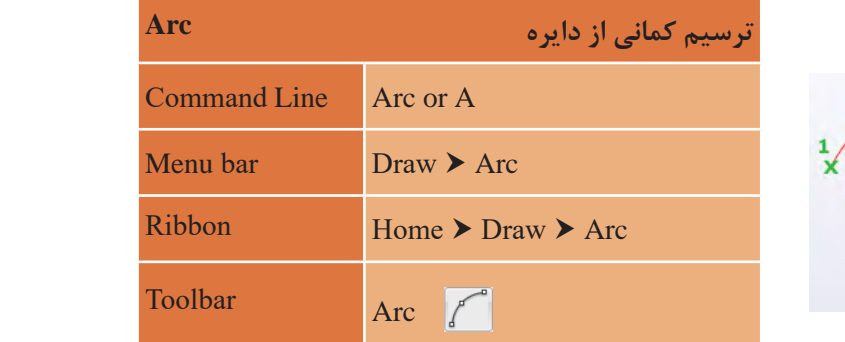

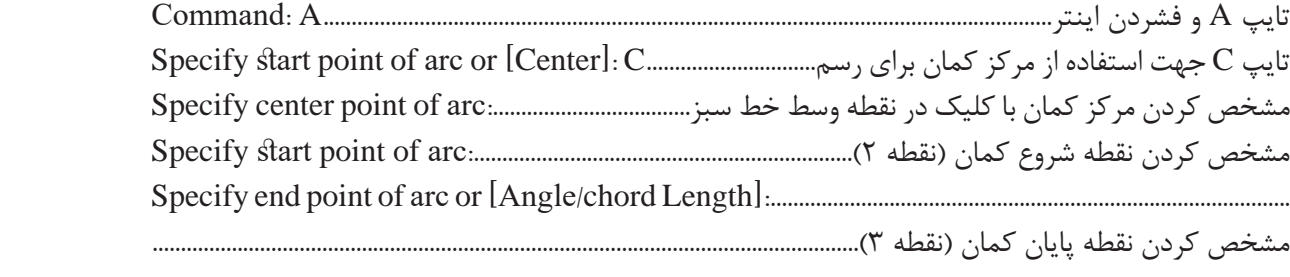

**نکته**

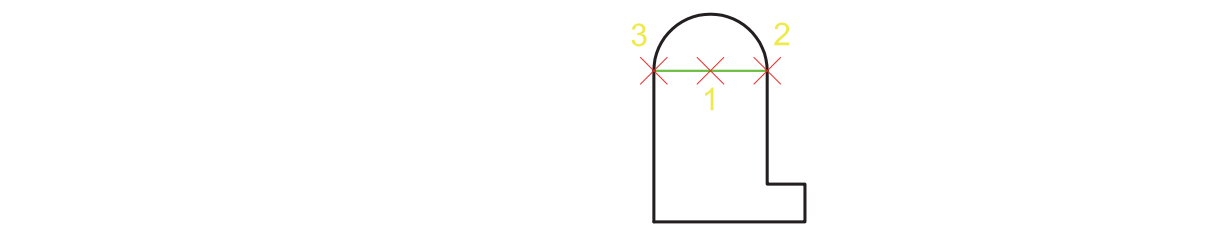

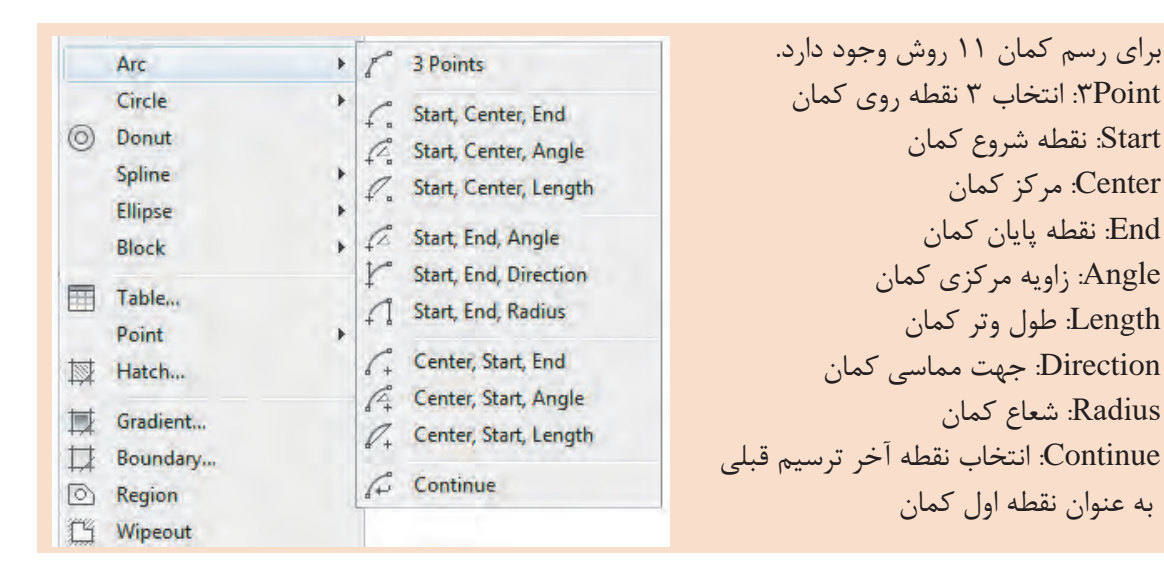

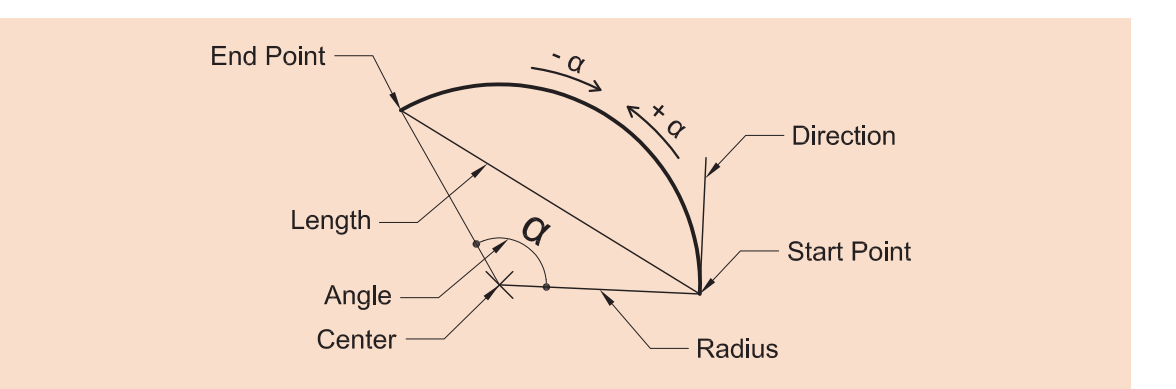

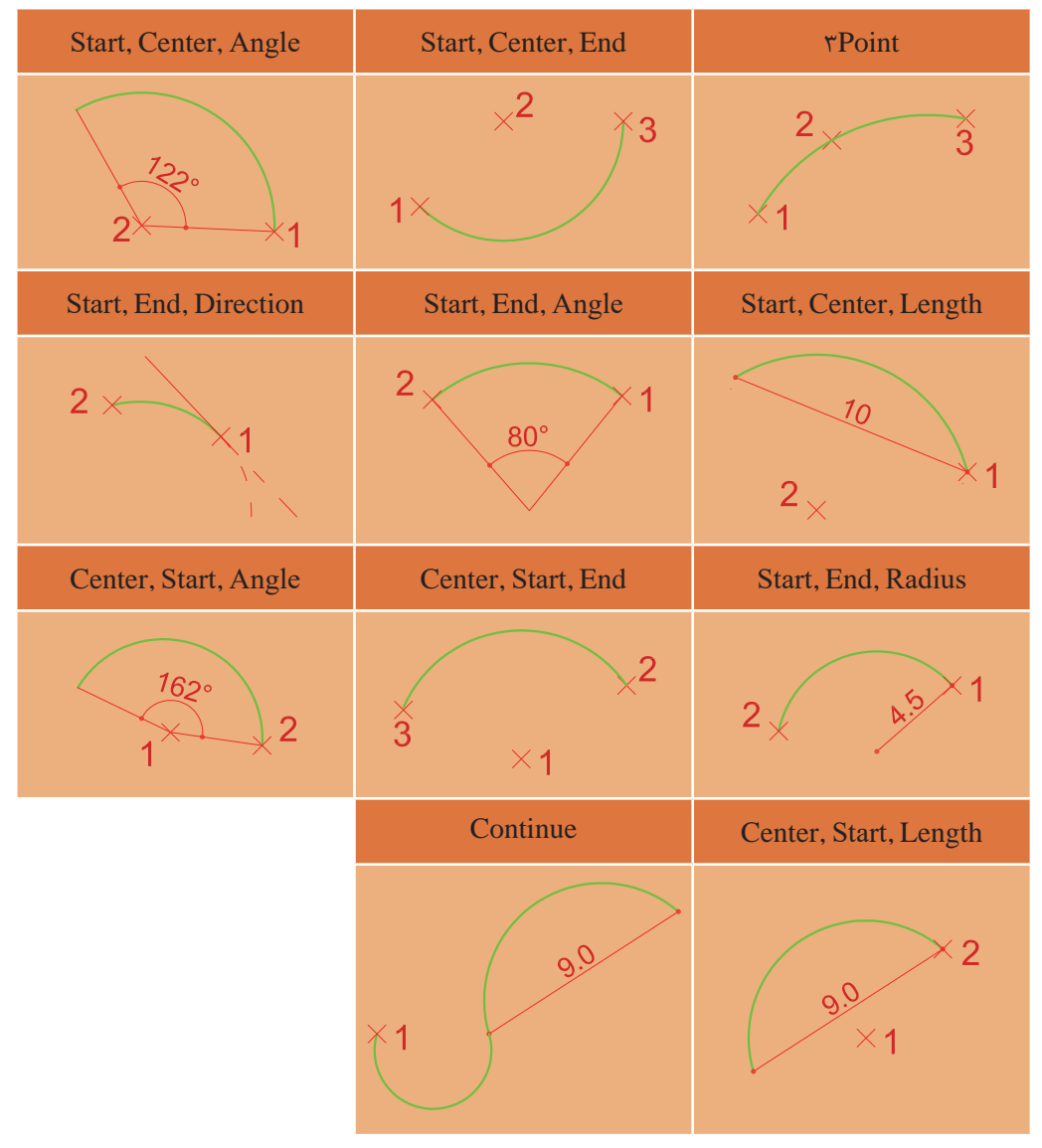

در پایان نیز خط سبز را با فرمان Erase پاک کرده تا نمای جانبی کامل شود.

### **فرمان Erase برای پاک کردن یک یا چند موضوع فرمان Erase برای پاک کردن یک یا چند موضوع**

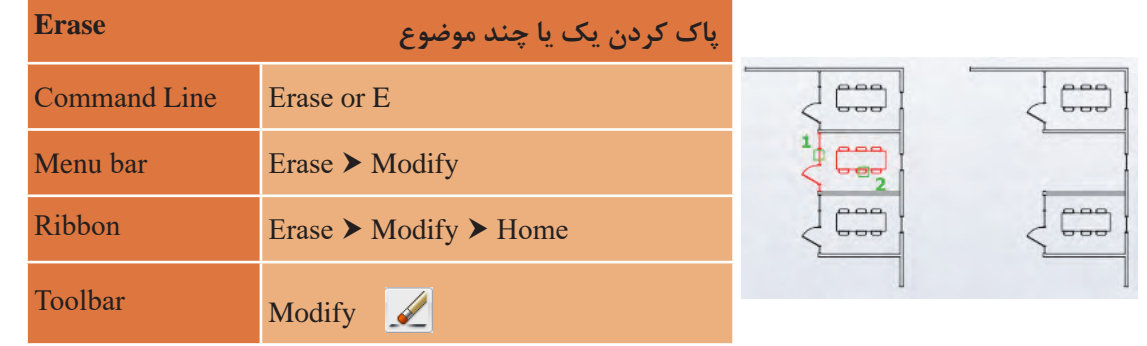

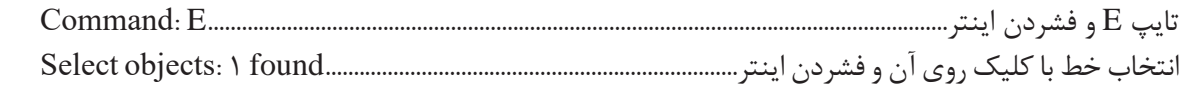

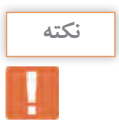

 با انتخاب یک یا چند موضوع و فشردن دکمه Delete روی صفحه کلید نیز میتوان آنها را حذف جهت حرکت کمان برای رسم خالف جهت عقربههای ساعت است. برای تمام کردن رسم از فرمان Move استفاده کرده و نماها را روی محورهایی که رسم کردهاید جایگذاری جهت حرکت کمان برای رسم خالف جهت عقربههای ساعت است. نمایید تا ترسیم 4 انجام گیرد. با انتخاب یک یا چند موضوع و فشردن دکمه Delete روی صفحه کلید نیز میتوان آنها را حذف نمود.

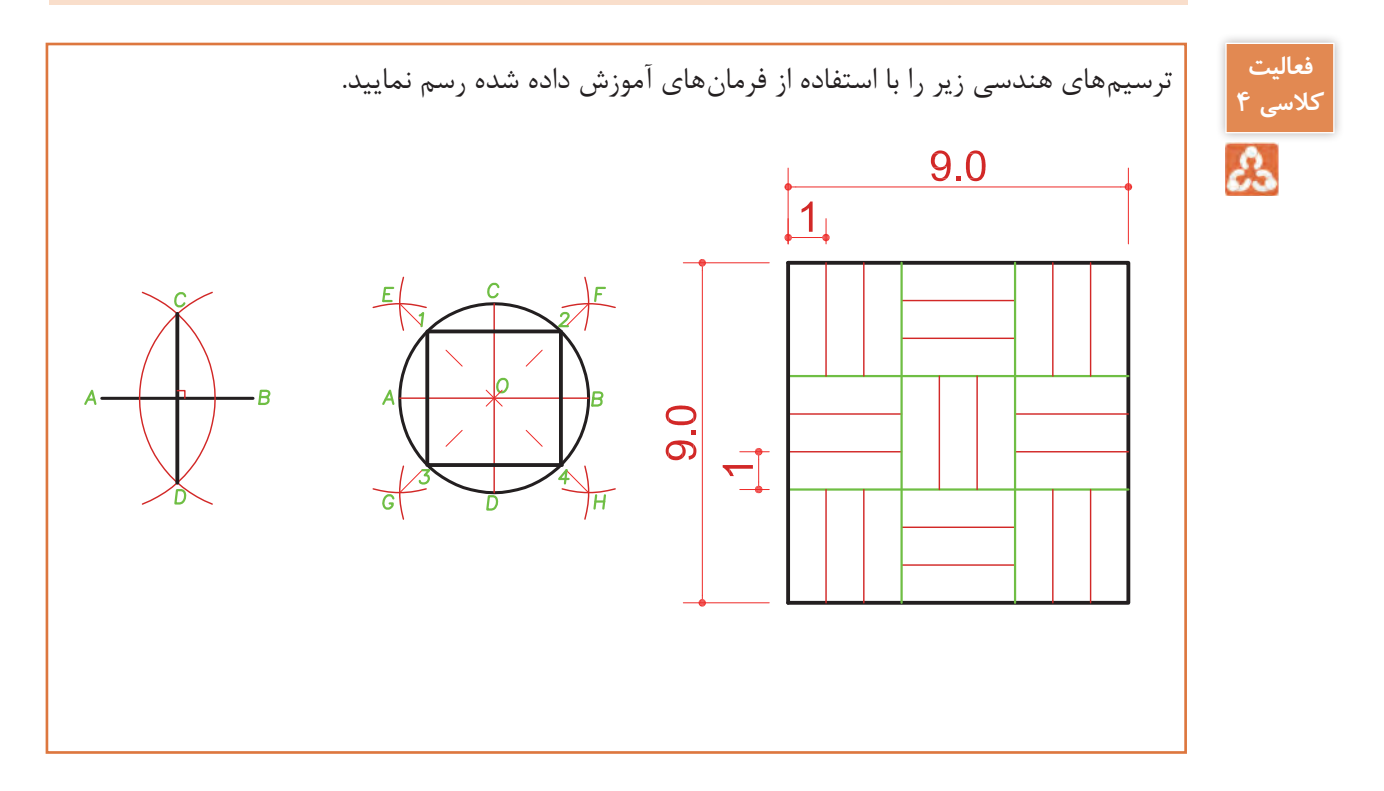

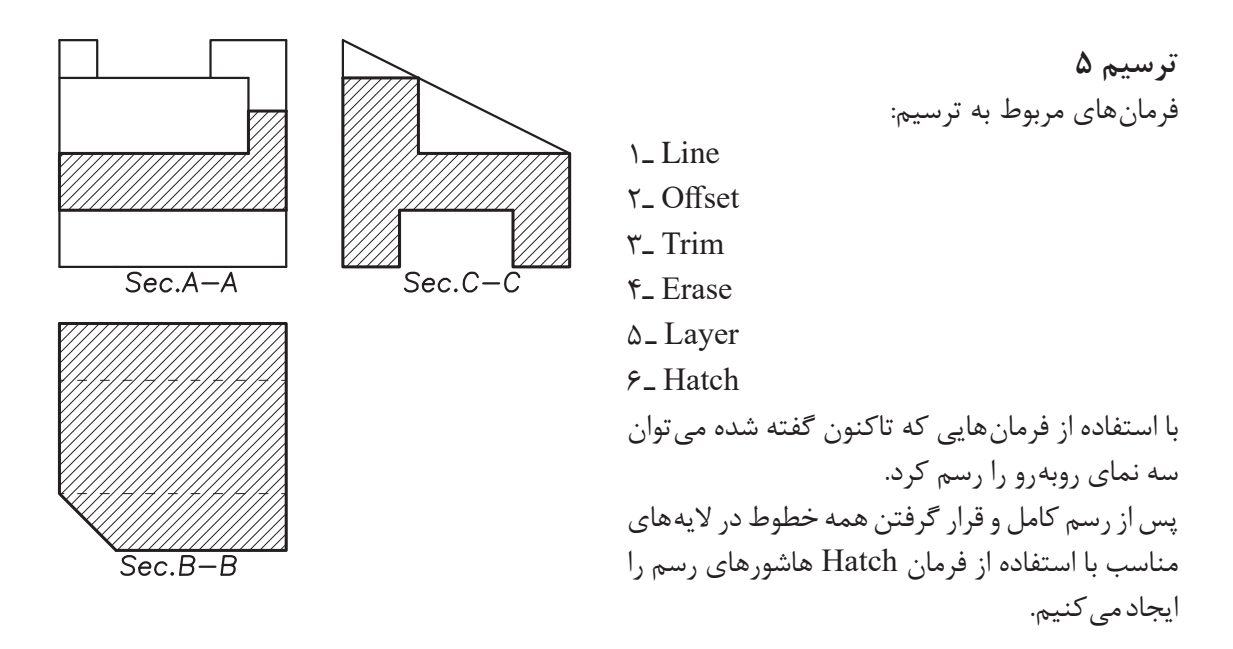

### **فرمان Hatch برای ایجادهاشور فرمان Hatch برای ایجاد هاشور**

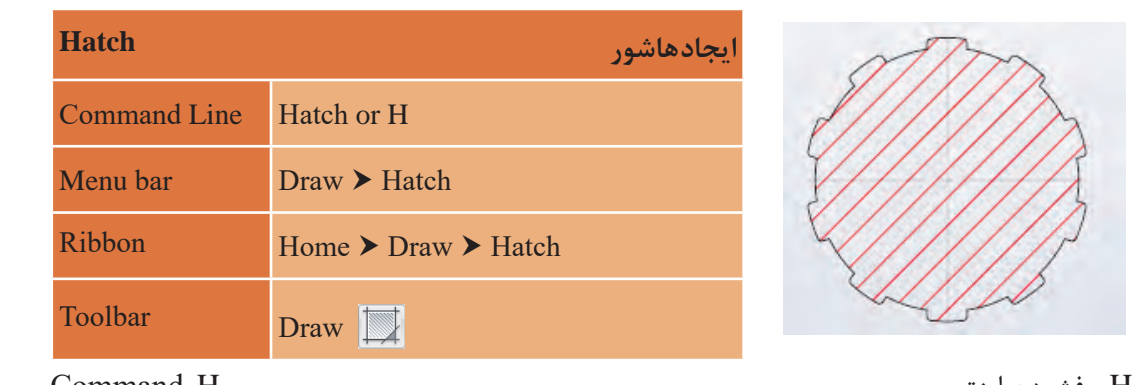

تایپ H و فشردن اینتر.................................................................................................................. H :Command :..................................................................................[seTtings/Undo/objects Select [or point internal Pick تایپ H و فشردن اینتر..................................................................................................................................H :Command

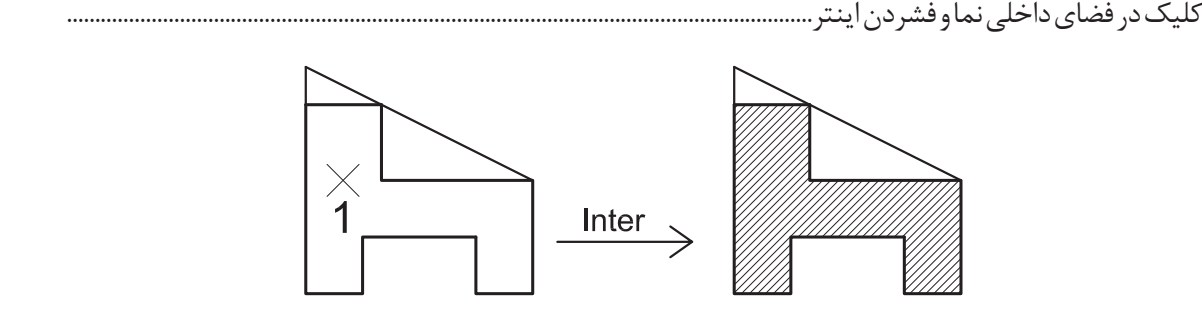

در :[seTtings/Undo/objects Select [or point internal Pick میتوان با تایپ حرف T و فشردن اینتر به پنجره تنظیمات هاشور وارد شد.

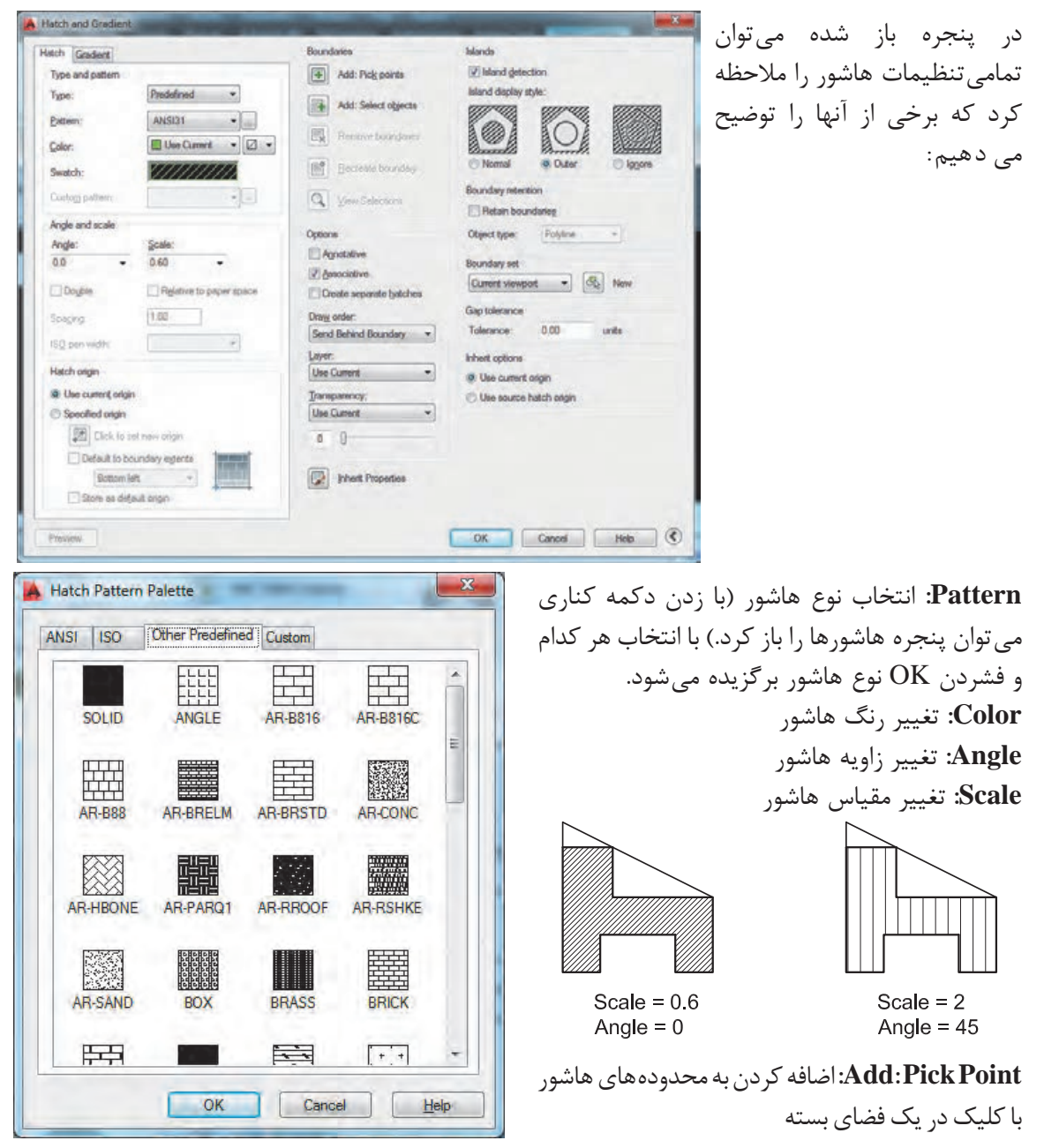

**Objects Select :Add:** اضافه کردن به محدودههای هاشور با انتخاب خطوط پیرامونی محدوده **Associative:** وابستگی هاشور به مرز خود. یعنی با تغییر مرز هاشور نیز تغییر کند. **Hatches Separate Create:** ایجاد هاشورهای مجزا در محدودههای مختلف

**فعالیت** چند دایره و مستطیل رسم کرده و داخل هر کدام را یک نوع هاشور بزنید.

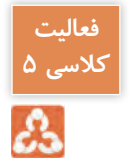

#### **ارزشیابی شایستگی ترسیم فنی و هندسی**

**شرح کار:**

با نصب نرم افزار اتوکد و آشنایی با تمامی قسمت های محیط آن و با استفاده از فرمان ها بتواند نقشه های فنی و هندسی را طبق نظر هنرآموز محترم، رسم و ارائه نماید.

**استاندارد عملکرد:** 

نرم افزار اتوکد را نصب کرده و نام تمامی قسمت های محیط اتوکد را دانسته و با استفاده از فرمان های الزم بتواند نقشههای فنی و هندسی را مطابق با نشریه 256 سازمان مدیریت و برنامه ریزی کشور و اندازه های دقیق رسم و ارائه نماید.

**شاخصها:**

رعایت اصول استفاده از فرمان ها و به کارگیری الیه های مناسب جهت رسم نقشه ها و دقت در اندازه های صحیح در مدت زمان لازم..

**شرایط انجام کار و ابزار و تجهیزات:**

**شرایط:** با استفاده از نرم افزار اتوکد و نقشه های کتاب، خواسته های آن شامل انواع ترسیم های تدریس شده را در زمان مناسب و مطابق اندازه ها و نظر هنرآموز محترم رسم نماید.

**ابزار و تجهیزات:** سیستم رایانه - نرم افزار اتوکد 2014 - کتاب

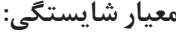

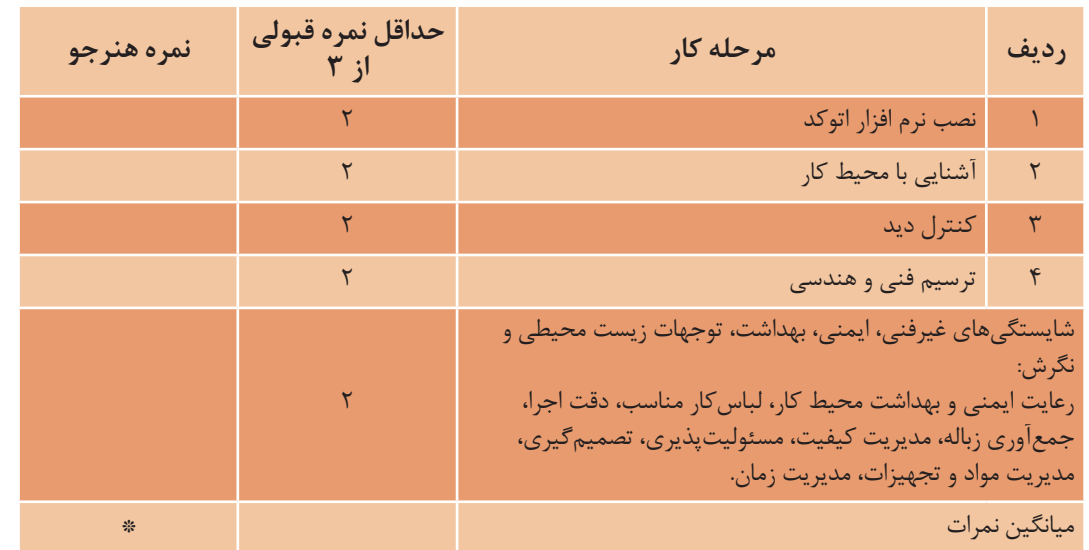

\* حداقل ميانگين نمرات هنرجو براي قبولي و كسب شايستگي، 2 ميباشد.